Installation Manual Oracle Financial Services Analytical Applications Reconciliation Framework Release 3.5.1.0.0

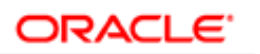

**FINANCIAL SERVICES** 

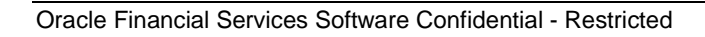

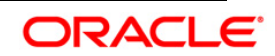

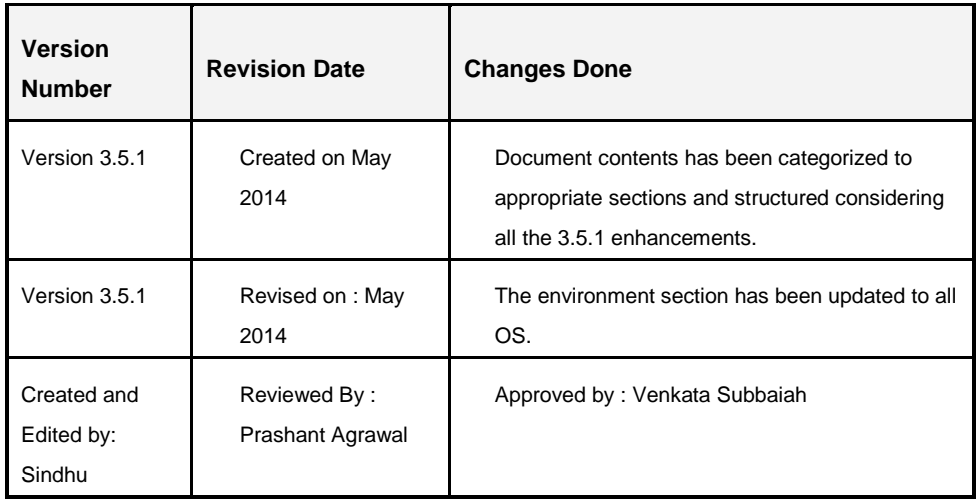

## **Document Control**

#### **Executive Summary**

The document consists of all the installation, Pre and Post configuration procedures, which have been structured considering all the 3.5.1 enhancements. You can find the latest copy of this document in **OTN library** which includes all the recent additions/revisions (if any) done till date.

Before you begin the installation, ensure that you have an access to Oracle Support Portal with the required login credentials to quickly notify us for any specific issues. You can contact Oracle [Support](https://support.oracle.com/) to obtain the same.

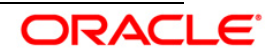

## **Table of Contents**

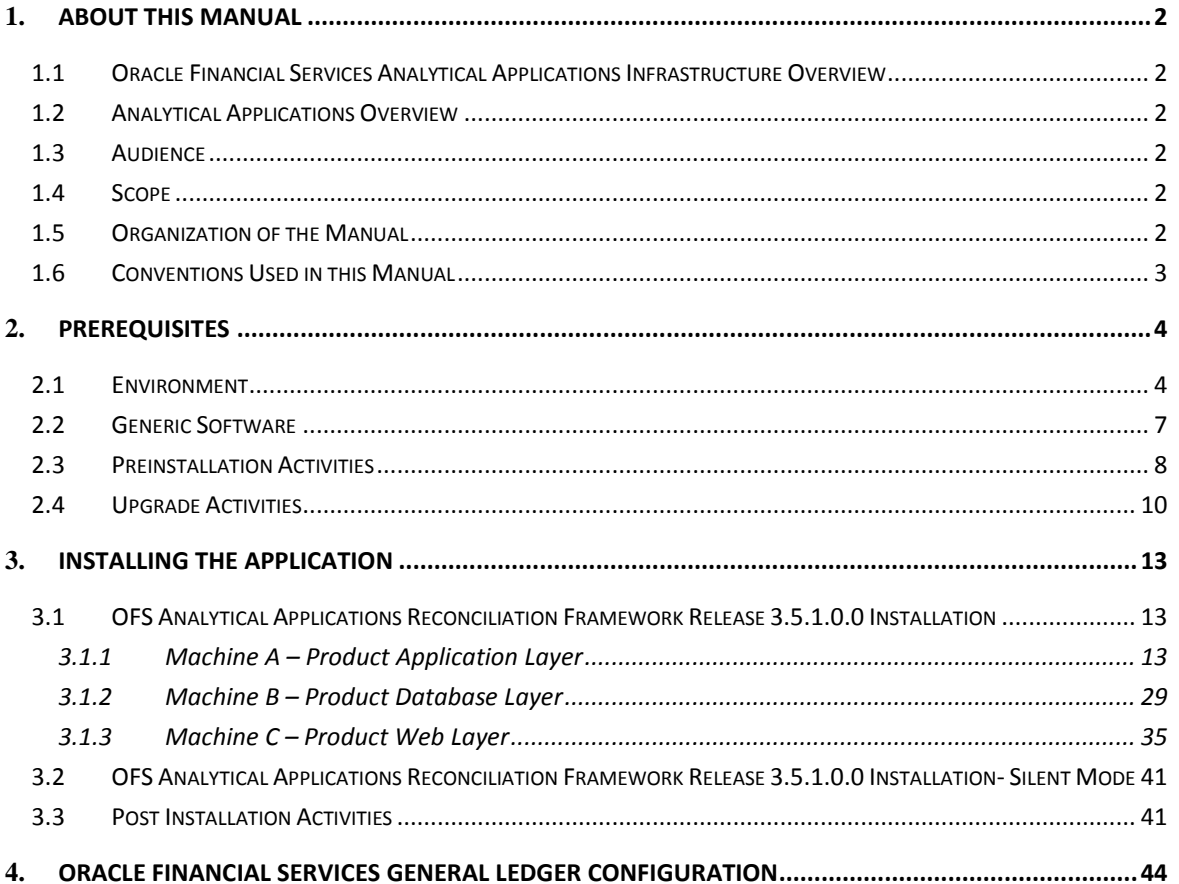

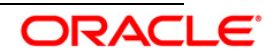

# <span id="page-3-0"></span>1. **About this Manual**

## <span id="page-3-1"></span>**1.1 Oracle Financial Services Analytical Applications Infrastructure Overview**

Oracle Financial Services Analytical Application Infrastructure (*OFSAAI*) is an analytical application platform, which is built to be multi-tiered, and open-systems compliant. OFSAAI is fully web-enabled. It is a 100% thin-client, browser-based interface with zero footprint which dramatically reduces the cost of application deployment. All OFSAAI processes, including those related to business, are metadata-driven, thereby providing a high degree of operational and usage flexibility, and a single consistent view of information to all users.

OFSAAI product suite includes a Rules framework designer engine, Unified Metadata Manager which has a semantic layer of metadata abstraction that is common over both relational and OLAP repositories.

## <span id="page-3-2"></span>**1.2 Analytical Applications Overview**

Analytical Applications like Oracle Financial Services Analytical Applications Reconciliation Framework, are pre-packaged on OFSAAI and are ready to install. The **Oracle Financial Services Analytical Applications Reconciliation Framework Release 3.5.1.0.0** reconciles the balances from the operational systems of a bank with the balances as maintained in the General Ledger (hereinafter referred to as *GL*) of the bank to ensure that the data are complete, accurate and comprehensive.

## <span id="page-3-3"></span>**1.3 Audience**

This manual is meant for the OFSAAI Application System Administrator as they play an integral part in installing the Oracle Financial Services Analytical Applications.

## <span id="page-3-4"></span>**1.4 Scope**

This manual provides a step-wise instruction to install the Oracle Financial Services Analytical Applications Reconciliation Framework Release 3.5.1.0.0, in an existing OFSAAI v7.3.3.3.0 Platform hosted on AIX 5.3/6.1, RHEL 5.3/5.8, OEL 5.3/5.8 or Sun Solaris 5.10 Server – Oracle Business Intelligence Suite Enterprise Edition 11.1.1.7.1 - Oracle 11g R2 (11.2.0.2.0) – Tomcat 7.0.19, Websphere 7.0.0.17, and Web logic 10.3.5.0– 64 bit environment.

## <span id="page-3-5"></span>**1.5 Organization of the Manual**

The Installation Manual is organized into the following chapters:

- Prerequisites section identifies the hardware and base software environment that is required for successful installation and functioning of Oracle Financial Services Analytical Applications Reconciliation Framework Release 3.5.1.0.0.
- Installing the Application section details the pre-installation activities followed by step-by-

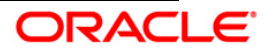

step instructions on the various installation options.

• Post Installation Activities section details the steps that are to be performed after the successful installation of the Oracle Financial Services Analytical Applications Reconciliation Framework Release 3.5.1.0.0.

## <span id="page-4-0"></span>**1.6 Conventions Used in this Manual**

- References to sections or chapters in the manual are displayed in *Italics*.
- Screen names are displayed in the following manner:

#### **Introduction screen**

- Options and buttons are displayed in Bold.
- Notes are displayed as follows:

#### **NOTE:**

It is important that the password should be 6 characters long. If you do not adhere to this prerequisite, you will see a system message that reads **Password must be at least 6 characters long**.

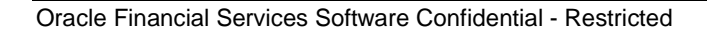

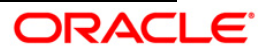

# <span id="page-5-0"></span>2. **Prerequisites**

The list of pre-configurations required to install and run the OFSAAI 7.3.3.3.0 Infrastructure is stated in this section. Further, the installation process requires certain environmental variables to be set prior to starting the installation. Ensure the following requirements are met before installation.

- [Environment](#page-5-1)
- [Generic Software](#page-8-0)
- [Preinstallation Activities](#page-9-0)

## <span id="page-5-1"></span>**2.1 Environment**

**OEL/RHEL 5.3 up to 5.8 - Oracle 11g R2 (11.2.0.2.0) - Web logic 10.3.5.0 / Websphere 7.0.0.17 / Tomcat 7.0.19 (64 bit)**

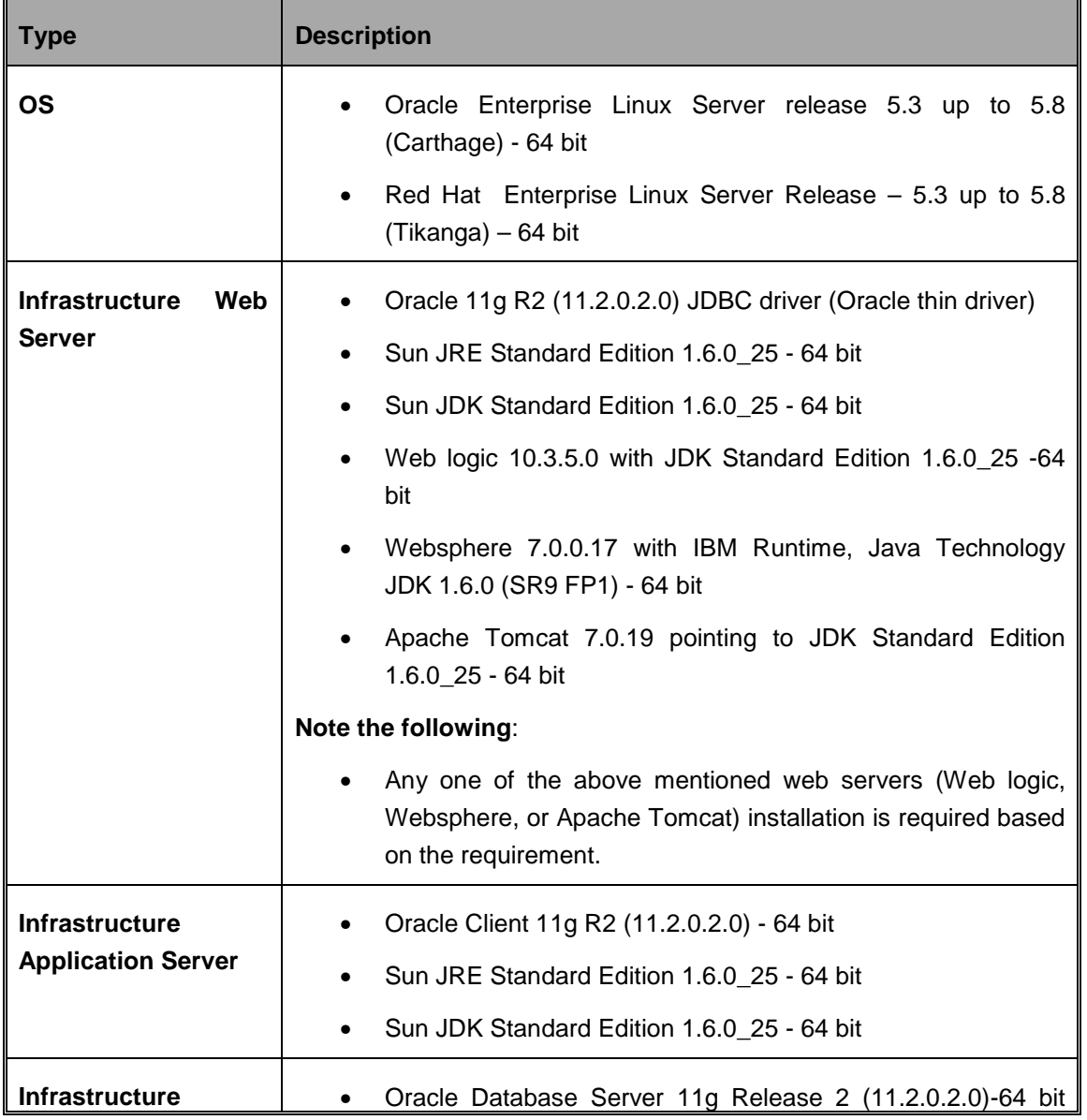

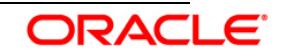

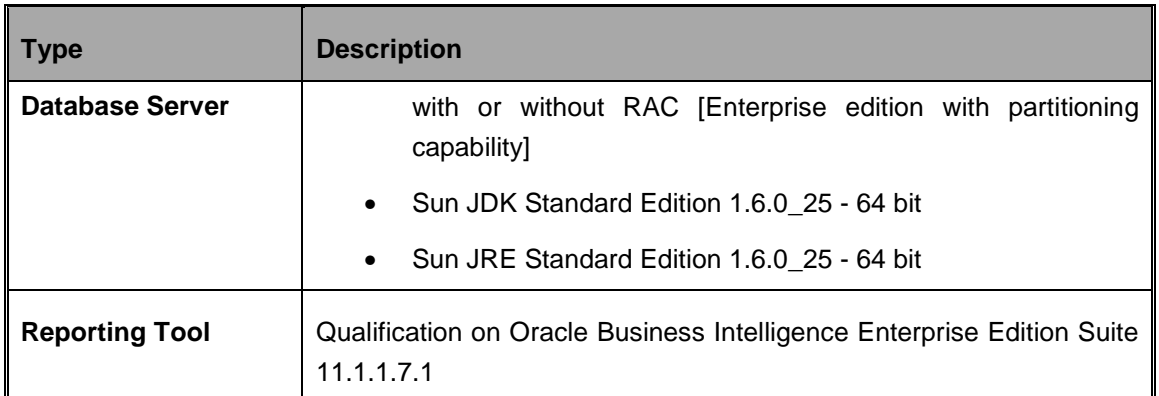

**Solaris 5.10 - Oracle 11g R2 (11.2.0.2.0) - Web logic 10.3.5.0 / Websphere 7.0.0.17 / Tomcat 7.0.19 (64 bit)**

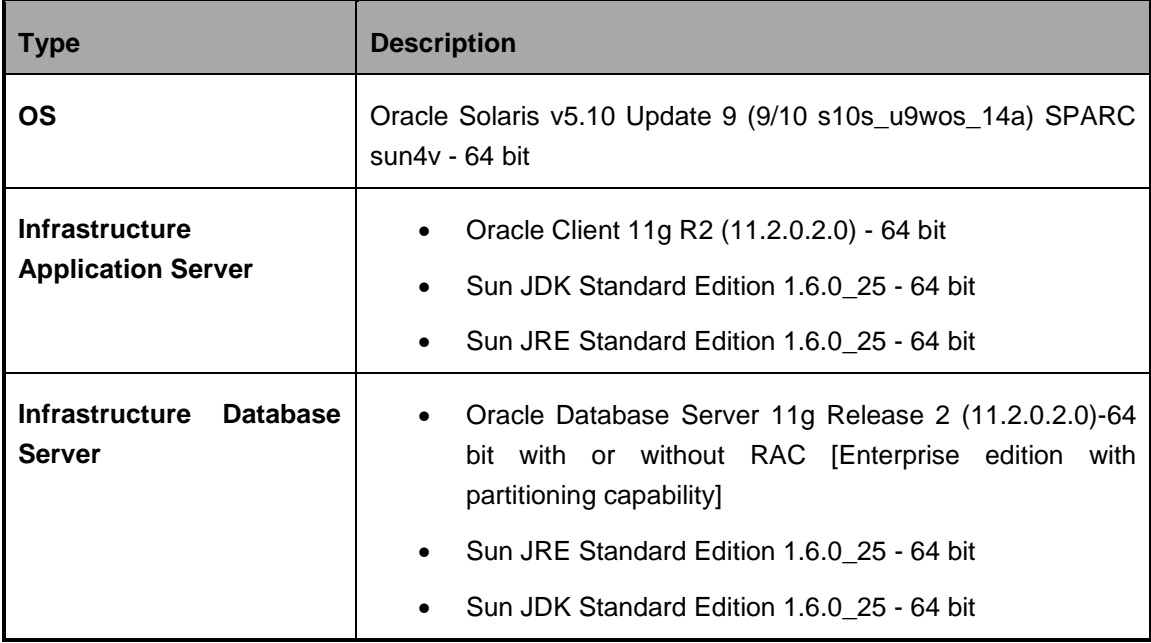

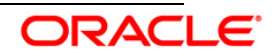

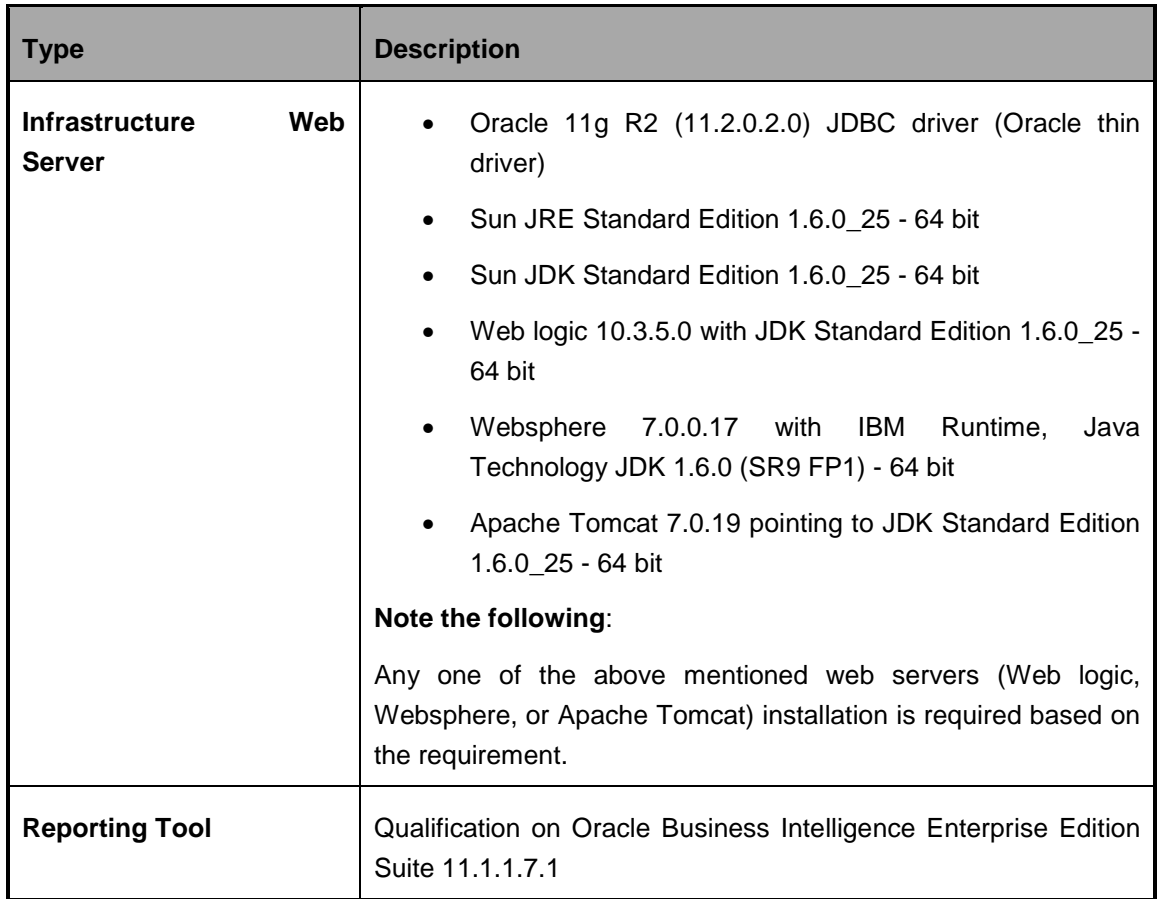

## **AIX 5.3 (ML 12) & AIX 6.1 (ML 07) - Oracle 11g R2 (11.2.0.2.0) - Web logic 10.3.5.0 / Websphere 7.0.0.17 / Tomcat 7.0.19 (64 bit)**

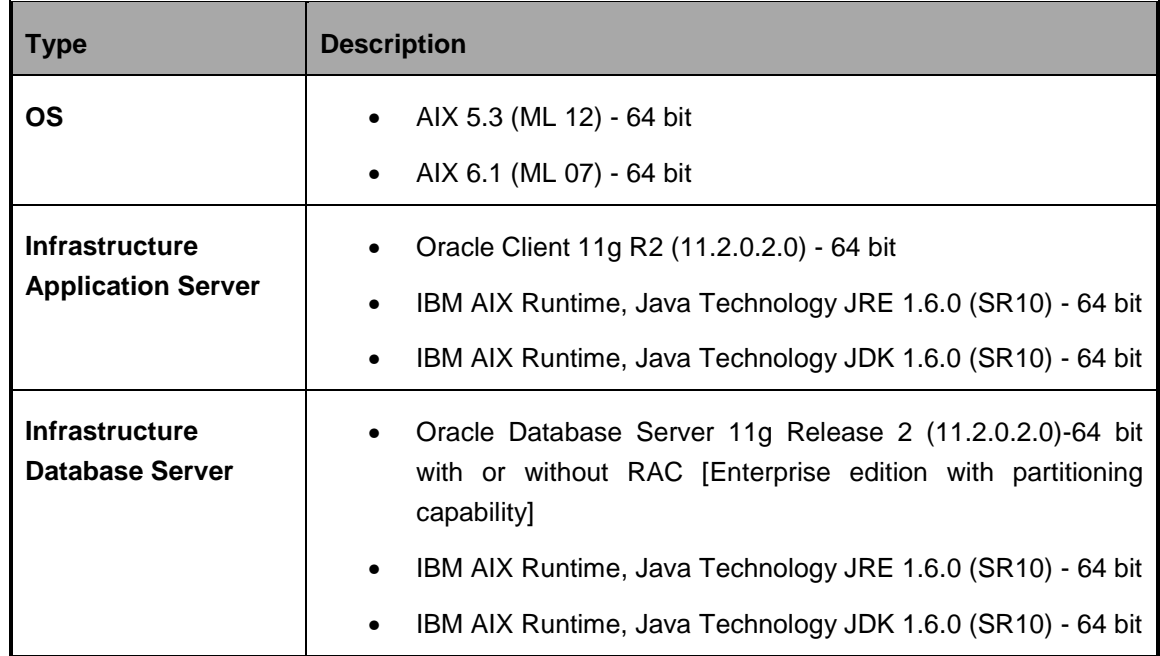

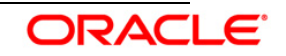

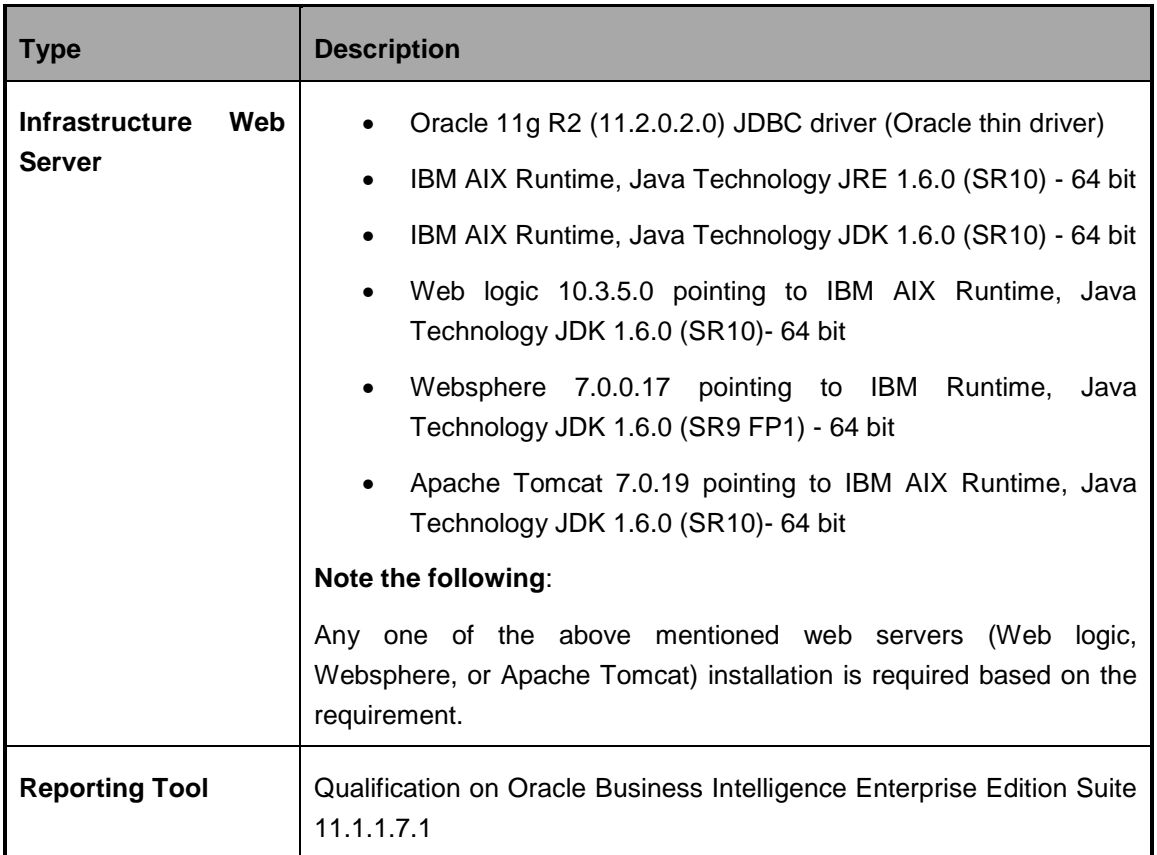

## <span id="page-8-0"></span>**2.2 Generic Software**

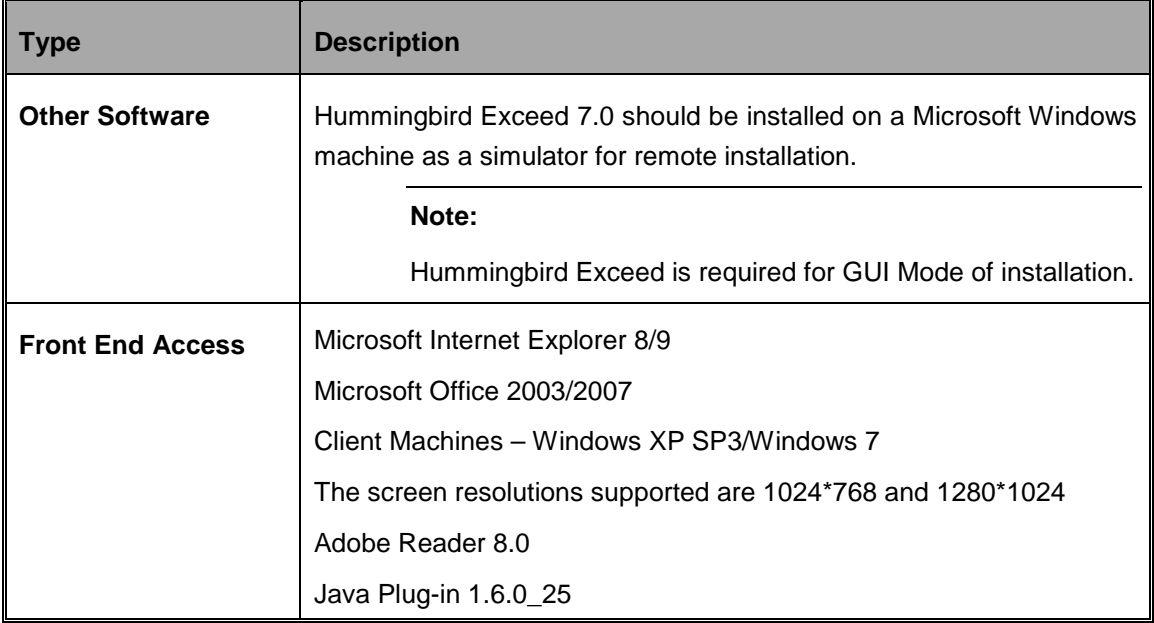

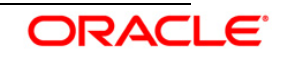

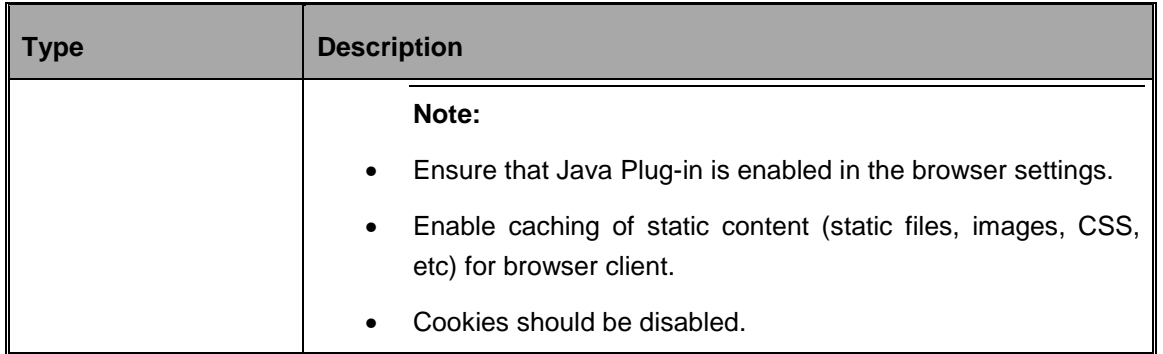

## <span id="page-9-0"></span>**2.3 Preinstallation Activities**

The following is the preinstallation checklist to ensure the readiness to start installing Oracle Financial Services Analytical Applications:

• Oracle Financial Services Analytical Applications Infrastructure Release 7.3.3.3.0 must be successfully installed on AIX 5.3/6.1, RHEL 5.3/5.8, OEL 5.3/5.8 or Sun Solaris 5.10 Server – Oracle Business Intelligence Suite Enterprise Edition 11.1.1.7.1 - Oracle 11g R2 (11.2.0.2.0) – Tomcat 7.0.19, Websphere 7.0.0.17, and Web logic 10.3.5.0– 64 bit environment.

## **NOTE**:

Refer the *Appendix B section in the [OFSAAI 7.3.3.0.0 Installation Guide](http://docs.oracle.com/cd/E28070_01/books/Infrastructure/7.3.3.X.0/OFSAAI_7.3.3.0.0_Installation_Guide_UNIX.pdf)* for customized memory settings for model upload, depending on the available hardware configuration. For guidance in altering the memory settings contact [Oracle Support.](https://support.oracle.com/)

• Delete backup files under \$FIC\_HOME/scripts folder.

Example: <file\_name>.backup

- If the infrastructure is installed on a multitier environment, then execute the following commands in the DB Layer terminal:
	- chmod -R 777 < ftpshare folder >
- Navigate to the ftpshare folder and set the umask shown as follows to ensure that all the new files created have 666 file permissions.
	- cd < ftpshare folder >
	- umask 0000
- Apply the one-off patches for the following bugs:
	- o BUG 18157182 UPGRADE OF STRUTS VERSION TO 2.3.16.

One-Off Patch: - 18157182\_GENERIC.zip

Version - 7.3.3.3.0

- The config and atomic schema should be of two distinct oracle database users.
- The Information Domain schema makes use of the tables from the configuration schema.

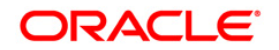

To create a new infodom, execute the file

\$FIC\_HOME/config\_table\_privileges\_for\_atomic\_user.sql from the Infrastructure config database before creating the new infodom. These Privileges should be given to Production Schema and Sandbox Schemas (essentially all the Atomic schemas).

#### **NOTE:**

Ensure that FIC Server is up before executing the file.

- The following grants must be given to atomic schema user:
	- grant create session to ATOMIC\_USER;
	- grant create synonym to ATOMIC\_USER;
	- **•** grant create view to ATOMIC USER;
	- **grant create sequence to ATOMIC\_USER;**
	- **grant create table to ATOMIC\_USER;**
	- grant create procedure to ATOMIC\_USER;
	- grant create trigger to ATOMIC\_USER;
	- grant debug connect session to ATOMIC\_USER;
	- **•** grant create any index to ATOMIC\_USER;
	- grant create type to ATOMIC\_USER;
	- grant unlimited tablespace to ATOMIC\_USER;
- Update the server details if you are installing an OFSAAI product for the first time. Click **Server Details** under **System Configuration** in the LHS menu of the OFSAAI User Interface and update the Database Server, Application Server, and Web Server.
- Copy all the contents of the Oracle Financial Services Analytical Applications Reconciliation Framework Release 3.5.1.0.0 installer download directory to the server location (including the DataModel directory). Provide read, write and execute permission to all the files present in this directory.
- Specify the log file path and name in the log4j.xml. Update the value attribute highlighted in the following figure:

```
<?xml ver si on=" 1. 0" encodi ng=" UTF- 8" ?>
<l og4j : conf i gur at i on 
xm ns: log 4j = m \frac{ht t p: } / j akarta. apache. or g/l og4j / " >
<appender name=" Conf i gRevel eusFi l eAppender " 
cl ass=" or g. apache. l og4j . Rol l i ngFi l eAppender " >
<par am name=" f i l e" val ue=" / <i nst al l er component s copi ed 
di r ect or y>. i nst al l er l og"/>
```
- <param name="Append" value="true"/>
- Ensure the path given in the log4j.xml file has read, write or execute permission.
- Ensure FICServer is up and running before proceeding for installation.

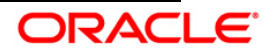

- From SYS DBA grant select permission to config and atomic user for 'V\_\$PARAMETER' table.
	- grant select on V\_\$PARAMETER to << CONFIG\_USER >>;
	- grant select on V\_\$PARAMETER to << ATOMIC\_USER >>;

#### **Note:**

<<ATOMIC\_USER>> and <<CONFIG\_USER>> needs to be replaced with the actual atomic schema user or the role which has access to that schema.

- Check for "export LDR CNTRL=MAXDATA=0x40000000" in the .profile. If present then comment it, execute the .profile and then trigger the Setup.sh.
- For a multitier installation, check whether **Reveleus.SEC** file is present in **\$FIC\_HOME/conf in web layer**. If this file is not present in this path, then copy the file from **\$FIC\_HOME/conf in app layer** to **\$FIC\_HOME/conf in web layer**.
- For a single tier installation, the installer is required to be loaded only once on the machine that hosts all the OFSAAI tiers.

## <span id="page-11-0"></span>**2.4 Upgrade Activities**

**This section is applicable only for upgrading from earlier version to the current version.**

#### **Back-up of Database schema and Files**

- Take back up of existing config and atomic schema of the information domain that has to be upgraded. This can be used to restore the application, in case of any failures during upgrade.
- Take back up of FTPSHARE and \$FIC\_HOME folders of the existing environment.
- Refer to the GL Datamodel Changes 3.5-3.5.1.xls and take backup of tables for which there is a reduction in the column length. Truncate the tables and restore the data back, once the data model is successful.

#### **Datamodel changes**

If data model is customized:

- 1) Open both the models using ERwin Data Modeler tool.
- 2) Go to "Tools" and select "Complete Compare".
- 3) In the Compare window select the existing GL Data Model on Left Model.

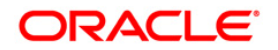

- 4) Select extracted GL\_Datamodel on Right Model.
- 5) In "Type Selection" check "Subject Area".
- 6) In "Advanced" option un-check ALL except "Auto Close Database/Script Models".
- 7) Click "Compare"
- 8) Resolve Differences Screen by applying all the changes mentioned in the GL Datamodel Changes 3.5-3.5.1.xls file (attached below) for 3.5 to 3.5.1(3.5.1.0.0) upgrade.

The GL Datamodel Changes 3.5-3.5.1.xls file contains the following sheets

- a. New Table
- b. New Columns
- c. Data Type Changes
- 9) Click "Finish" and Close
- 10) Save the file as XML in "AllFusion Repository Format"

example:- GL\_Datamodel.xml

#### **NOTE:**

Follow the instructions mentioned in the "Merging Data Model Changes into Existing Model.doc" for merging the existing data model with GL data model.

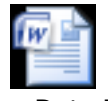

Merging Data Model Changes into Existing

GL Datamodel Changes 3.5-3.5.1.xl

- If Data Model upload is done outside installer, perform the following steps:
- 1) Copy the modified datamodel existing into the location "ftpshare/\*INFODOM\*/erwin/erwinXML". (Replace \*INFODOM\* with the name of the information domain).
- 2) Execute the below mentioned SQL statements in atomic schema.

```
create table fsi_messages_GLRec_Bkp as (SELECT * FROM 
fsi_messages)
/
delete from fsi_messages
/
commit
/
```
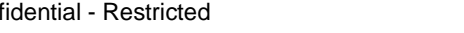

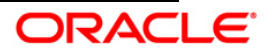

- 3) Perform Incremental/Sliced Model Upload in the information domain where GL application is installed.
- 4) Incremental/Sliced model upload might give errors in case there are NOT NULL columns that are being added to a table that already has rows or if the columns that are being dropped have values. Check the data model changes excel file for any such cases. In such a case, take a backup of the table and truncate the table. After successful model upload insert records back into the table with a default value for the NOT NULL column.

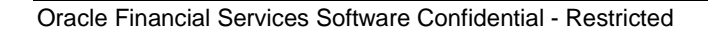

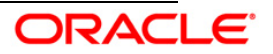

# <span id="page-14-0"></span>3. **Installing the Application**

## <span id="page-14-1"></span>**3.1 OFS Analytical Applications Reconciliation Framework Release 3.5.1.0.0 Installation**

The Oracle Financial Services Analytical Applications Infrastructure comprises of components that are installed in Web, Application and Database layer. Hence, if you have installed Oracle Financial Services Analytical Applications Infrastructure Release 7.3.3.3.0 in a multitier architecture, the Oracle Financial Services Analytical Applications Reconciliation Framework Release 3.5.1.0.0 installer must be loaded on each of the machines that host the Oracle Financial Services Analytical Applications Infrastructure tier.

For a single tier installation, the installer is required to be loaded only once on the machine that hosts all the Oracle Financial Services Analytical Applications Infrastructure tiers.

This section describes the installation process in which the three product setup components with the product are installed on separate machines as follows:

Machine A is used to install the product Application Layer components

Machine B is used to install product Database Layer components

Machine C is used to install product Web Layer components

## **NOTE:**

This section holds applicable if Oracle Financial Services Analytical Applications Infrastructure Release 7.3.3.3.0 is installed on AIX 5.3/6.1, RHEL 5.3 /5.8, OEL 5.3/5.8 or Sun Solaris 5.10 Server - Oracle 11g on separate machines A and B respectively.

For Silent Installation, refer to the section [Silent Installation.](#page-42-0)

## <span id="page-14-2"></span>**3.1.1 Machine A – Product Application Layer**

#### **Step 1**

To begin with the Oracle Financial Services Analytical Applications Reconciliation Framework Release 3.5.1.0.0 installation, execute **Setup.sh** with the parameter GUI (GUI Installation) or SILENT (for Silent installation).

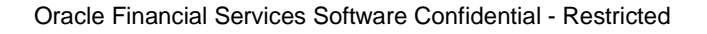

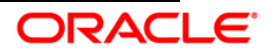

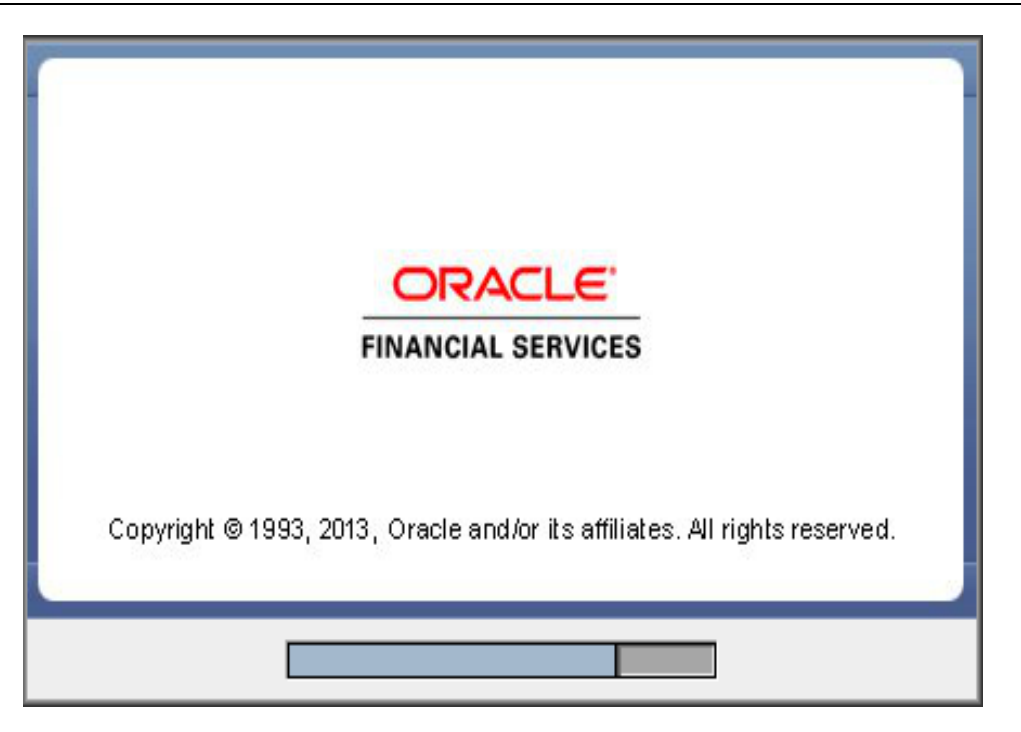

**Installation Splash Screen**

Upon loading the installer, the **Introduction** screen displays the prerequisites for installation. Ensure that these prerequisites are met before you proceed.

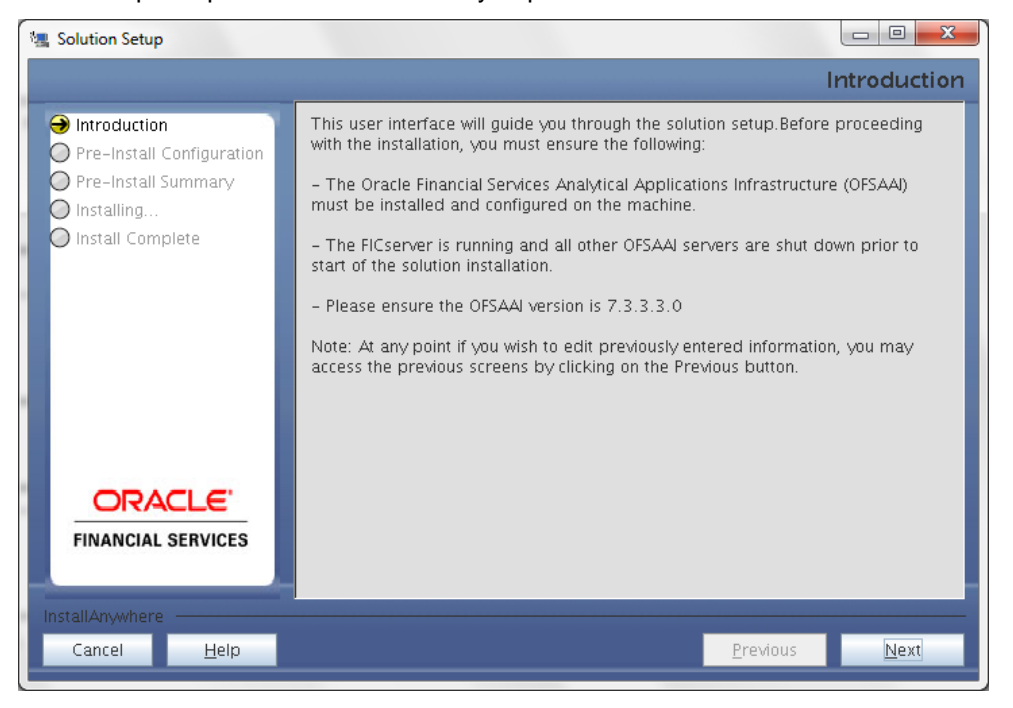

**Introduction Screen** 

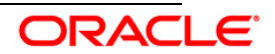

Choose the log mode for this installer. If **Debug** is selected then the debug information will be printed in the log file.

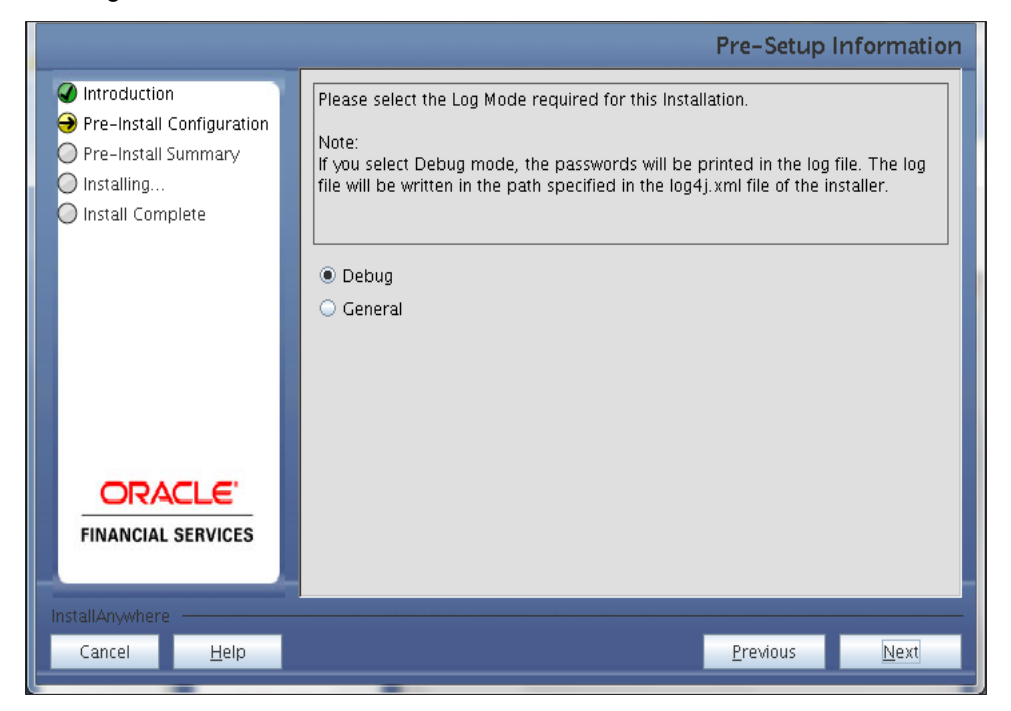

## **Log Mode Option Screen**

#### **Step 4**

Enter the 9 digit Customer Identification Number provided during the OFSAAI installation.

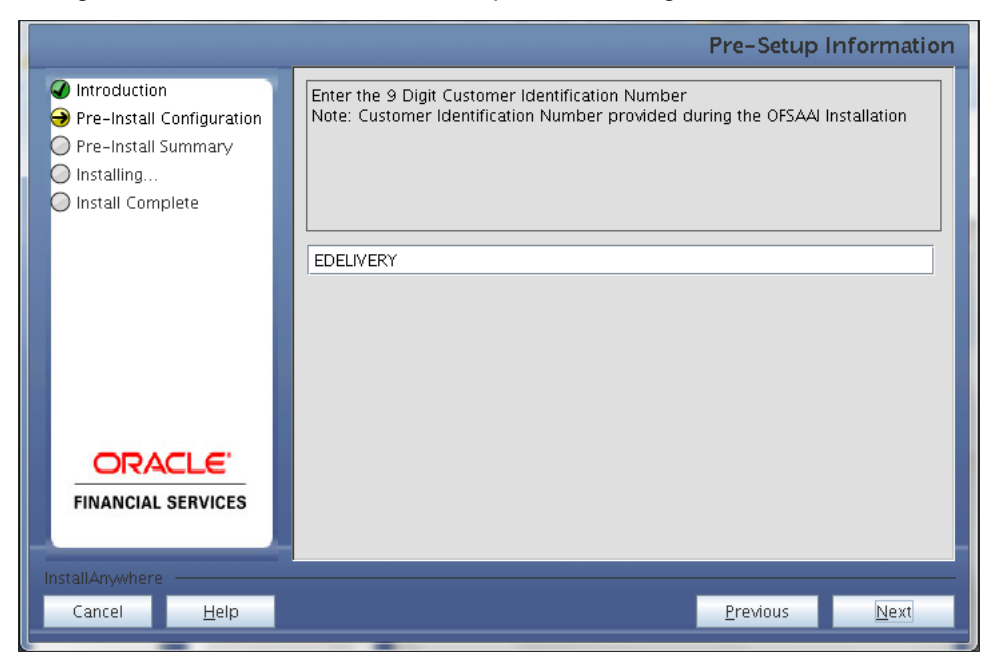

#### **Customer ID Input Screen**

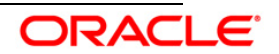

Click **Next** to continue.

#### **Step 5**

The **Pre Setup Information** screen requests for setup information.

Enter the OFSAAI User ID.

Select the appropriate Oracle Financial Services Analytical Applications Infrastructure layer that has been installed on the machine.

#### Example: **Application Layer**

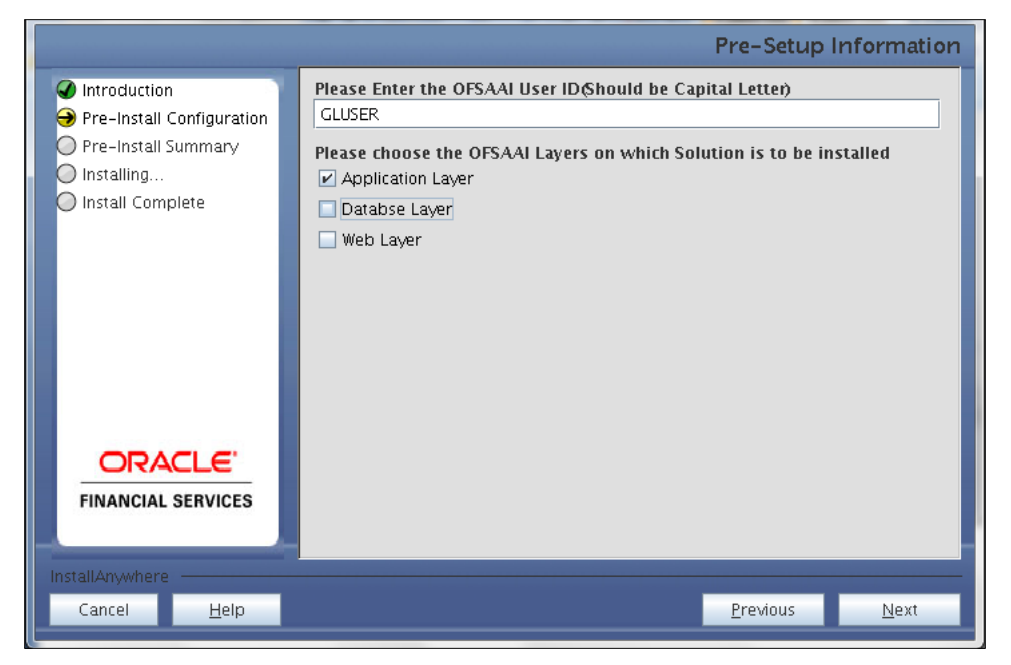

**Pre Setup Information Screen – Choose Layer to Install**

**NOTE:**

- For a single-tier Oracle Financial Services Analytical Applications Infrastructure Release 7.3.3.3.0 installation, you must select Application Layer, Database Layer and Web layer.
- For a multitier Oracle Financial Services Analytical Applications Infrastructure Release 7.3.3.3.0 installation, select the corresponding layer installed on the machine.

#### **Step 6**

This screen prompt seeks infromation on whether a new infodom has to be created or the existing infodom to be used for installation. Choose the desired option.

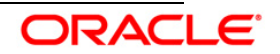

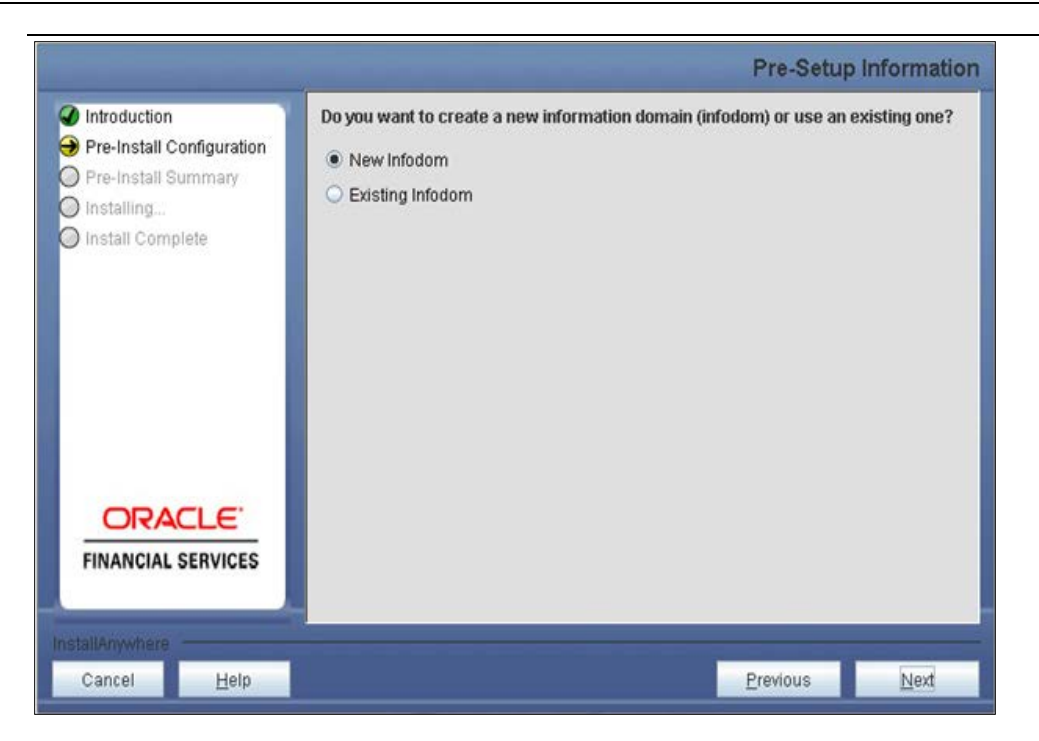

#### **Pre Setup Information Screen – Infodom type**

Click **Next** to continue. If **New Infodom** is selected then go to **Step 7** or else go to **[Step 8](#page-21-0)**.

#### **Step 7**

If the option **New Infodom** is chosen then update the following to create infodom:

#### **Step 7-i:**

- Specify a DB name for the new infodom. Make a TNS entry with the DB name specified in the tnsname.ora file in the oracle server.
- Enter the newly created application schema's user name, password and JDBC url in relevant fields.

Click **Next** to continue.

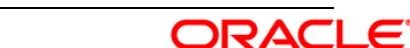

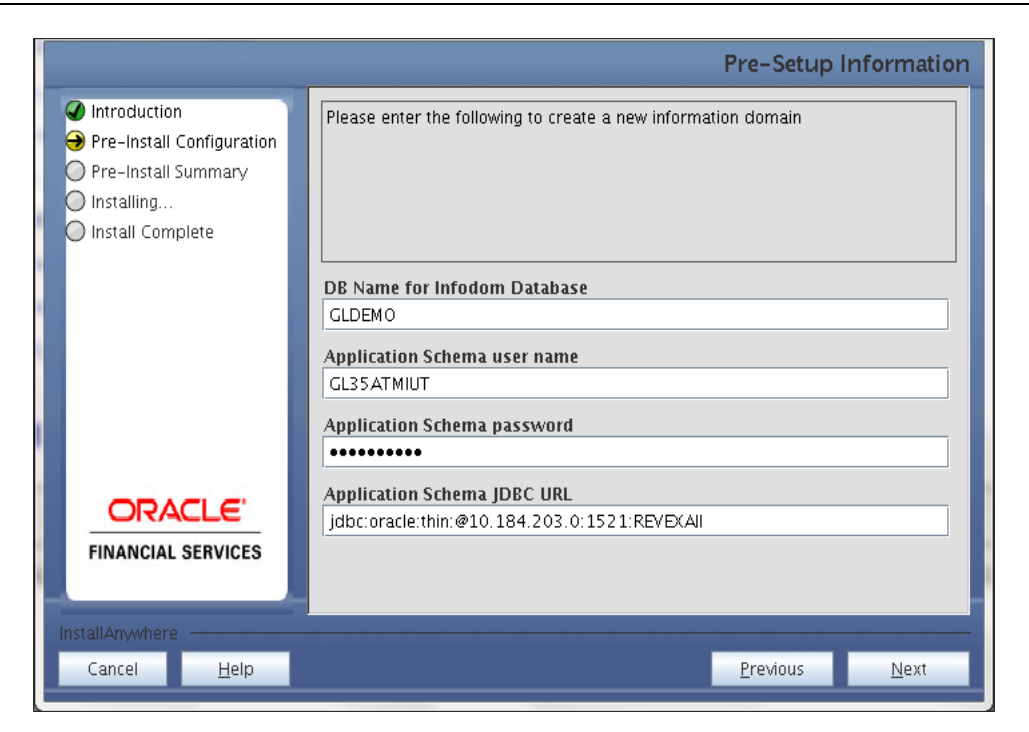

#### **Database details for the new Infodom**

#### **Step 7-ii**

In the next screen prompt, enter the following details:

- Specify the name and description of the new infodom to be created.
- Specify a segment name to be created.
- Specify the application server and database server log path for infodom maintenance (to be created).

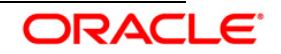

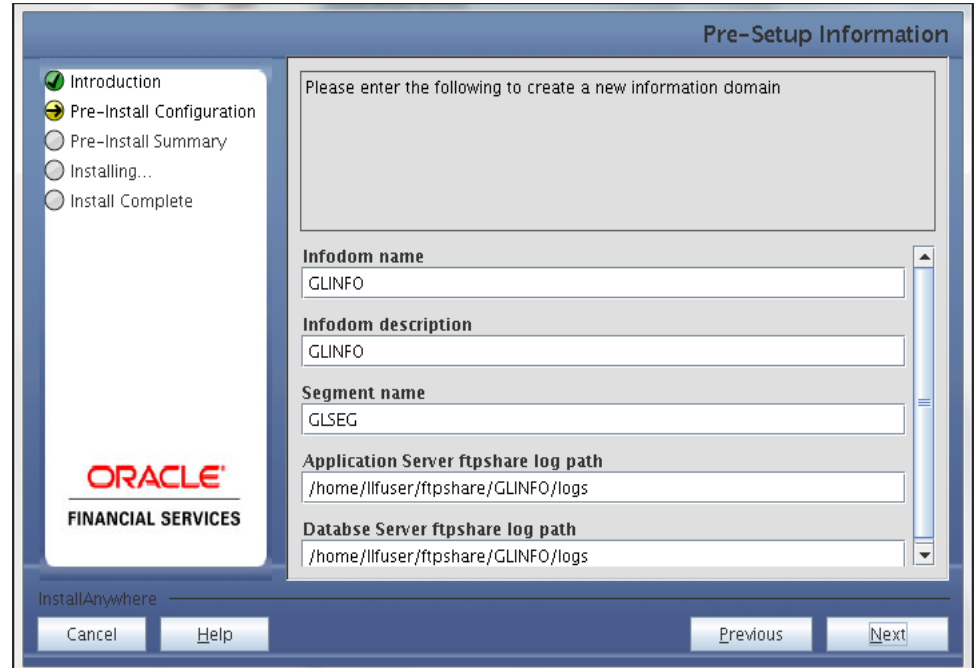

## **Infodom details for creation of new Infodom**

### **NOTE:**

The OFSAAI user must have a role that is able to perform Add/Modify functions for Analytical Applications Reconciliation Framework metadata.

Click **Next** to continue. Check and verify all the details before proceeding to Step 7- iii.

#### **Step 7-iii**

Click **Next** to continue with the creation of information domain.

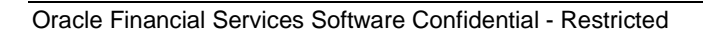

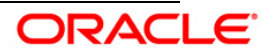

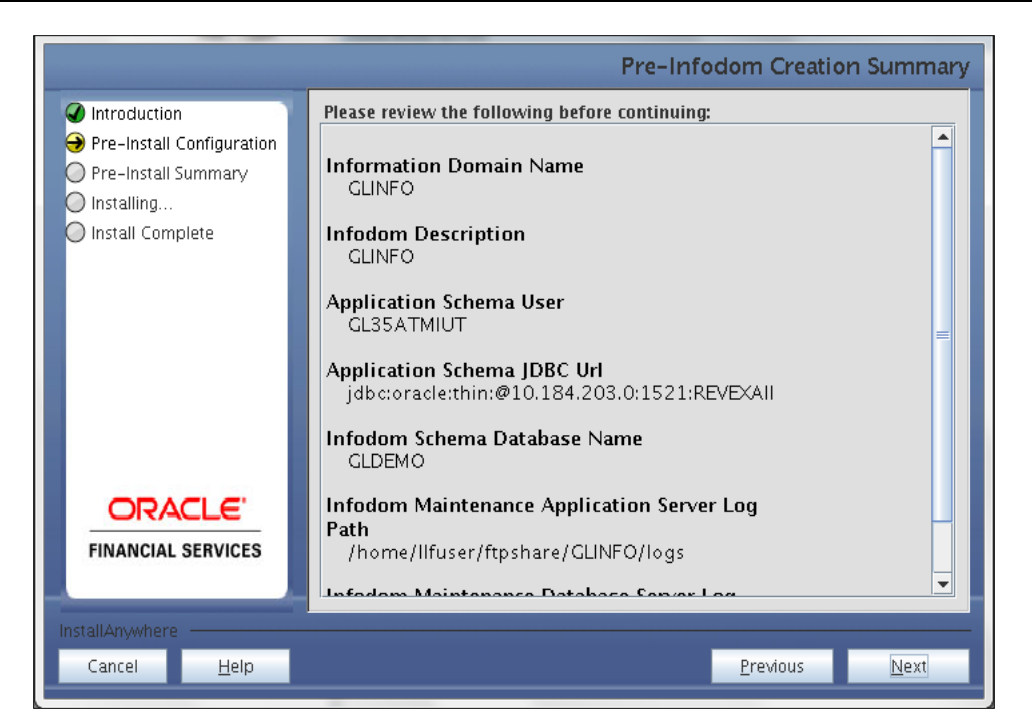

#### **Pre-infodom Creation Summary**

#### <span id="page-21-0"></span>**Step 8**

If the option Existing Infodom was selected then update the following details in the screen prompt that is displayed:

#### **Step 8-i**

- Enter segment code.
- Enter the application schema's TNS name.

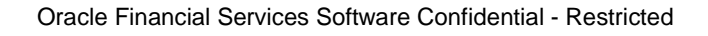

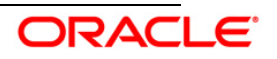

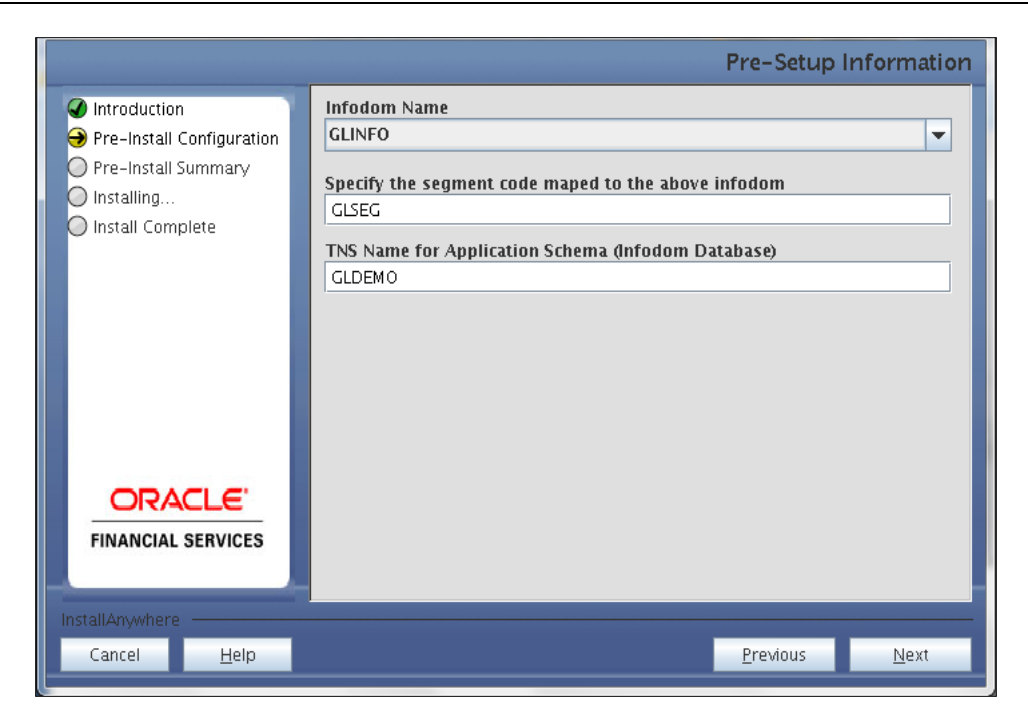

#### **Installation in Progress**

#### **Step 9**

Oracle Financial Services Analytical Applications Reconciliation Framework Release 3.5.1.0.0, data model is packaged as part of the application installer and is installed as a part of the following steps, if required.

In the following screen prompt opt for model upload process through the installer.

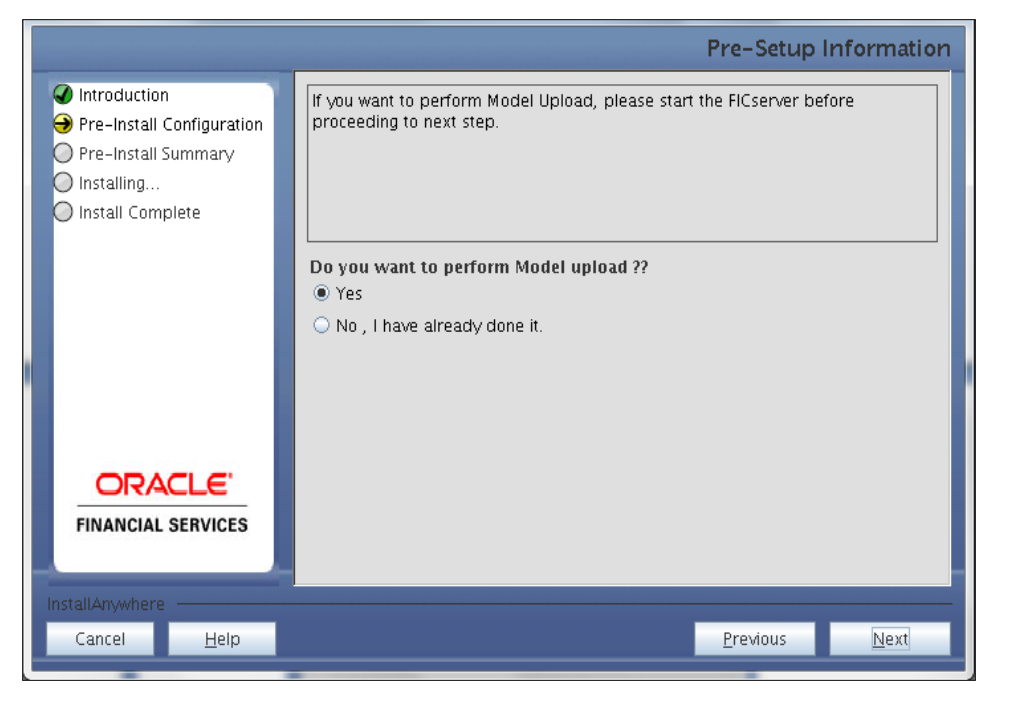

#### **Pre-Setup Information**

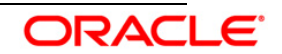

#### **NOTE:**

- If **Yes** is selected for Data model upload then copy the .xml to a specific folder and rename the file.
- Clicking **No** implies that the Oracle Financial Services Analytical Applications Reconciliation Framework model is already uploaded. To proceed with the application model upload process as part of the installation click **Yes**. Click **Next** to proceed.

If you select **No** go to **[Step 12](#page-24-0)** or else go to **Step 10**.

#### **Step – 10**

In the following screen prompt choose whether the released version of the datamodel or the customized datamodel is to be uploaded.

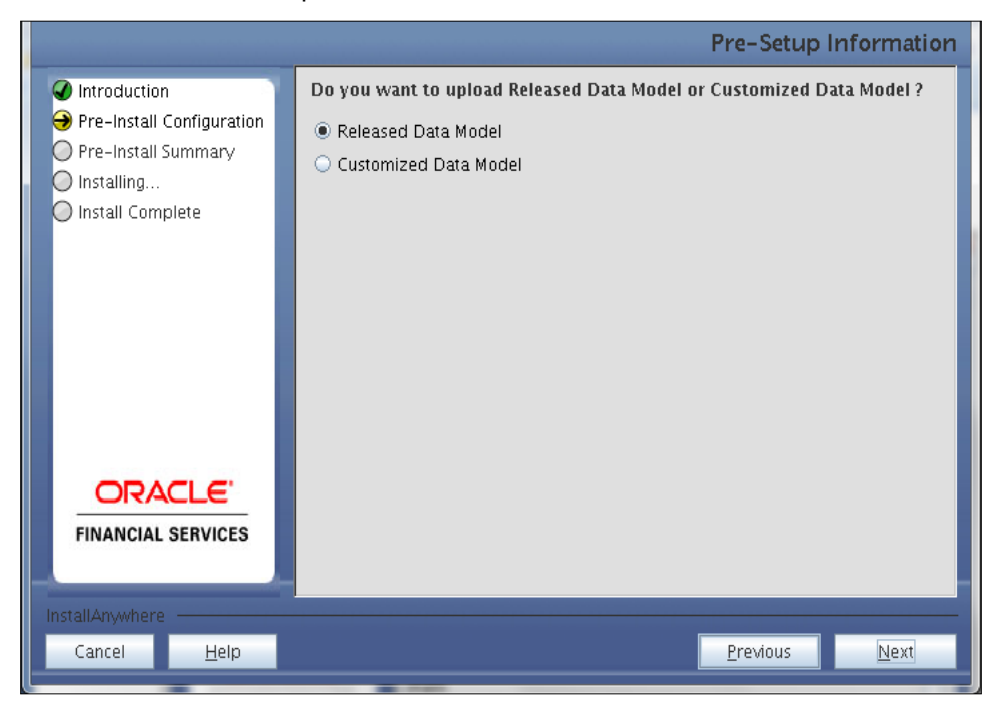

#### **Pre – Setup information**

If **Released Data Model** option is selected, then the installer uploads the Oracle Financial Services Analytical Applications Reconciliation Framework Release 3.5.1.0.0 data model.

If **Customized Data Model** option is selected, then the installer allows you to select the data model. Choose the desired option.

If **Released Data Model** is selected go to **[Step 12](#page-24-0)** or else go to **Step 11**.

Click **Next** to proceed.

#### **Step – 11**

If the **Customized Data Model** is selected then the following screen prompt is displayed where

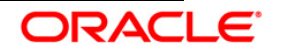

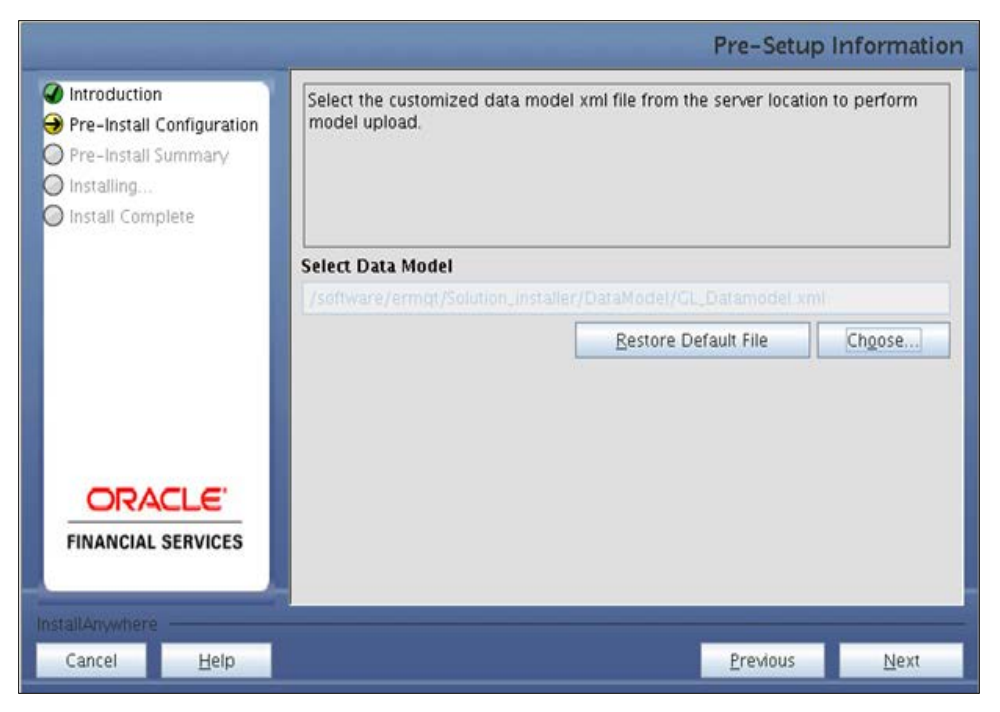

you can select the customized data model located in the machine.

**Pre – Setup information**

## **NOTE:**

- The data model .XML file should be available in the server. If the installation is being performed on an existing information domain, the data model to be selected in this screen prompt should be merged with the data model that was previously uploaded in the information domain.
- If the installation is performed on a new information domain, data model that is either customized or merged with other data models can be selected in this panel.

#### <span id="page-24-0"></span>**Step – 12**

The following screen prompt displays the premodel upload details:

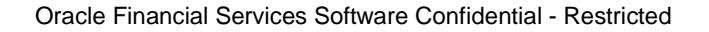

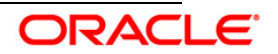

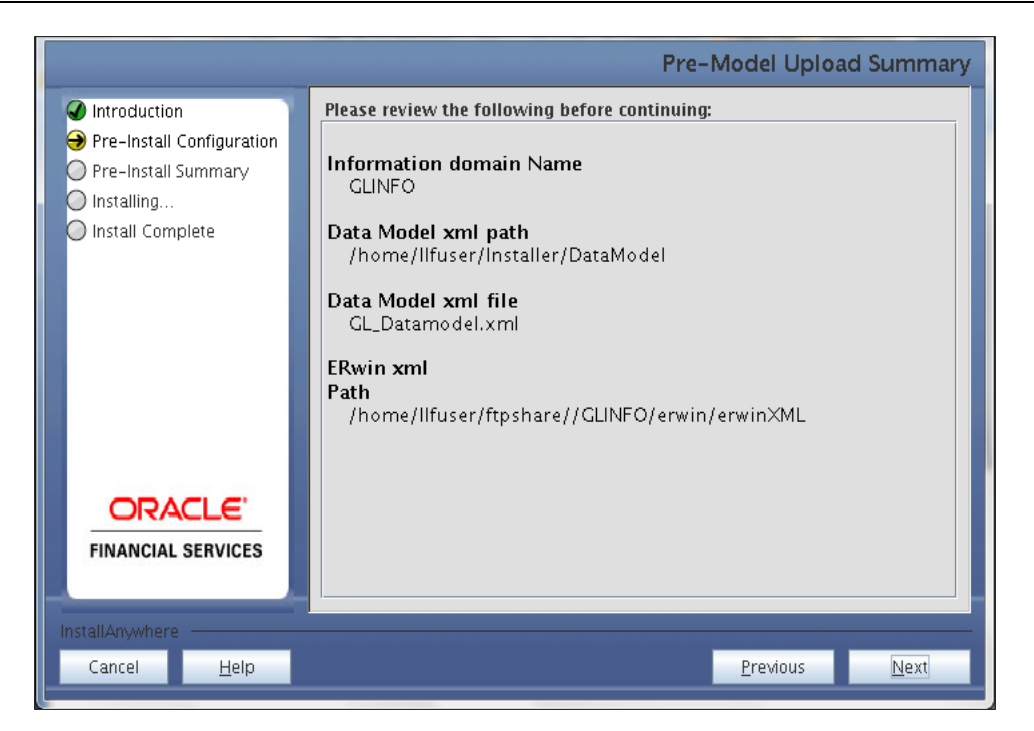

#### **Pre – Model Upload Summary**

- 1. Verify the details before proceeding to the next step.
- 2. Click **Next** to proceed with model upload.

The time taken for the process of model upload is dependent on the size of the data model and available physical memory in the environment. Till the process is complete, no further action can be taken. In addition, this step cannot be rolled back.

If the model upload fails, then a pop-up message with relevant errors and the log file path is displayed. Review the errors and take relevant action. After resolution, navigate through to the previous screen and proceed with the steps mentioned above.

#### **NOTE:**

Some of the common errors are:

• Insufficient heap memory on the client machine.

#### **Possible reason/resolution:**

- The java memory settings mentioned in .profile should be increased.
- Error while getting the Erwin File path.

#### **Possible reason/resolution:**

Restart the FICServer.

• Error in Upload Operation

#### **Possible reason/resolution:**

FAILED WHILE SUPER CATEGORY - SUB CATEGORY RELATIONS HANDLINGDELETING.

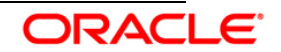

## Incorrect Erwin.xsl file version in \$FIC\_APP\_HOME/common/FICServer/conf directory

#### **Step – 13**

If the option "New application/source pair" was chosen then the following panel will displayed seeking the application and source name for creation of the same.

Please specify all the details required for application and source creation.

Click **Next** to proceed.

Clicking 'Next' will create application and source within OFSAAI. Source model will also be generated. This process will take some time depending on the number of entities / attributes in the atomic schema. This step cannot be rolled back.

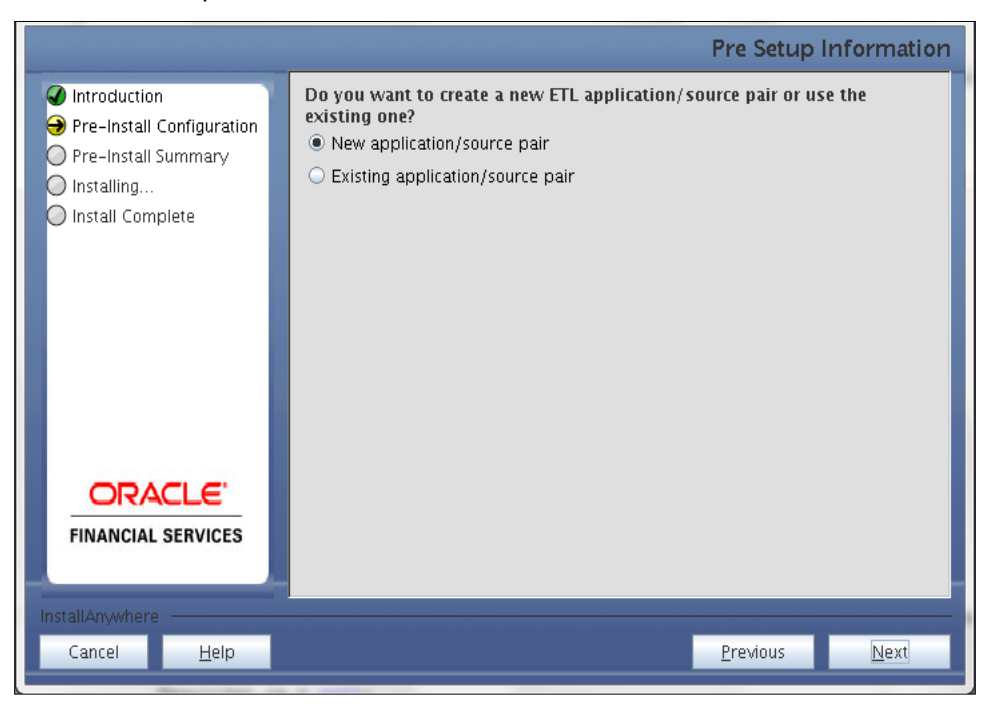

**Create an ETL application Create an ETL data source**

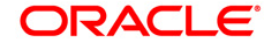

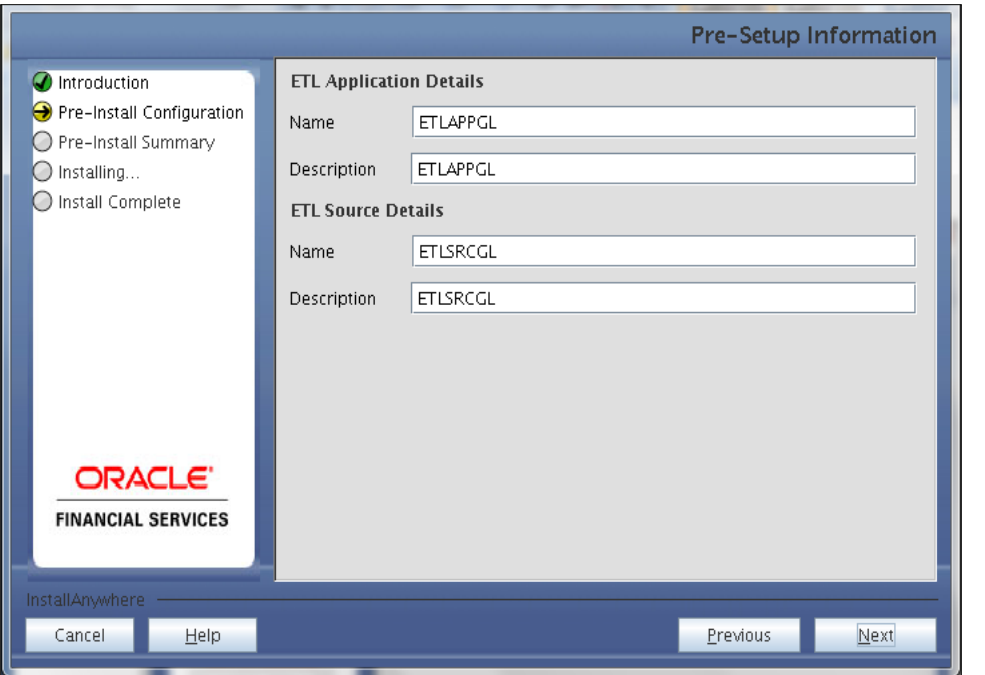

### **NOTE:**

ETL Source will be created pointing to the information domain (atomic schema) that is specified during the installation

#### **Step 13-ii**

If the option "Existing application/source pair" was chosen the following panel willl be displayed prompting user to select app/source pair from the list of pairs already present.

Choose the desired ETL application/source pair into which ETL definitions should be deployed.

Click **Next** to proceed.

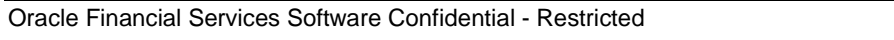

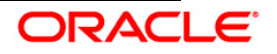

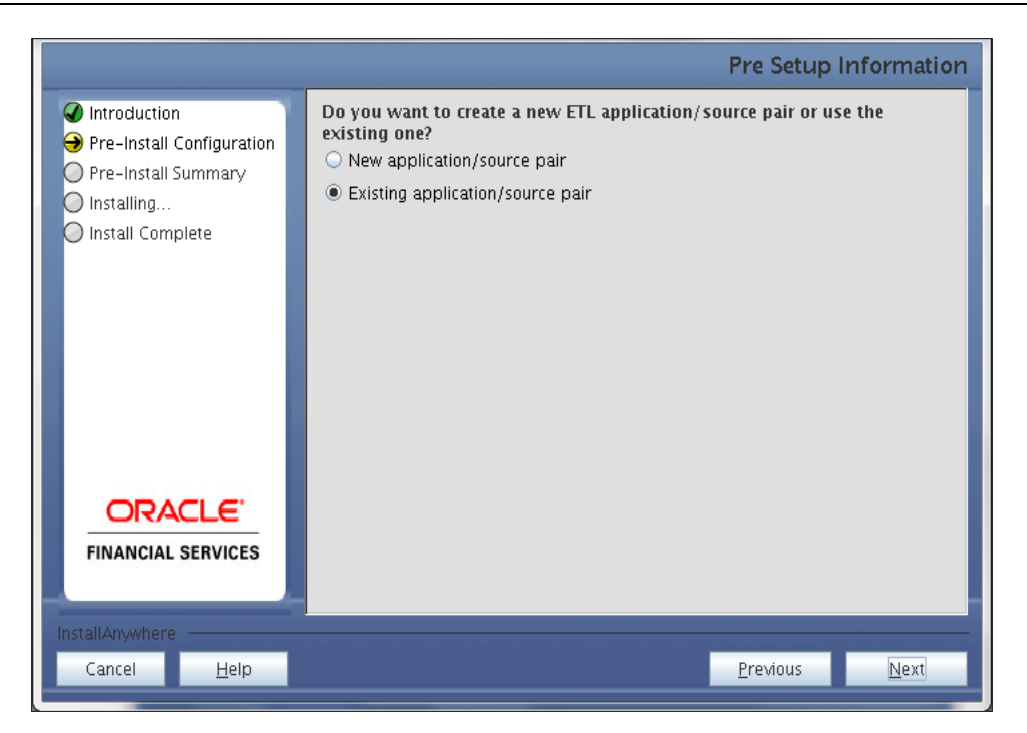

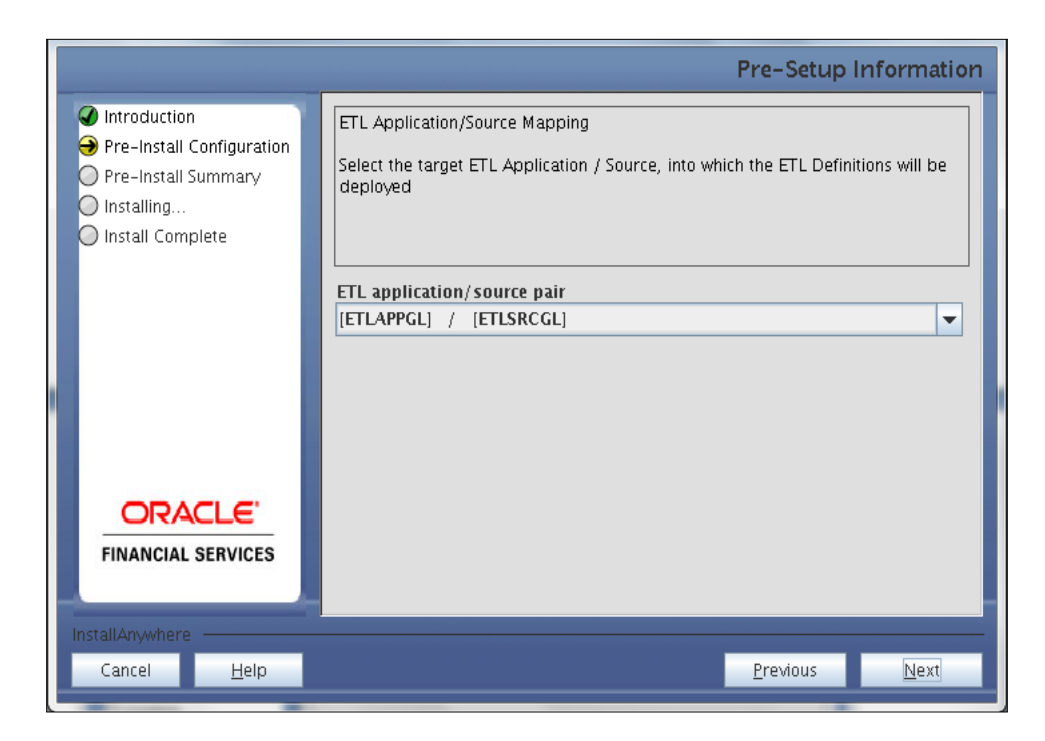

This screen prompt displays all the preinstallation summary. Verify all details and click **Install** to proceed.

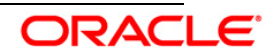

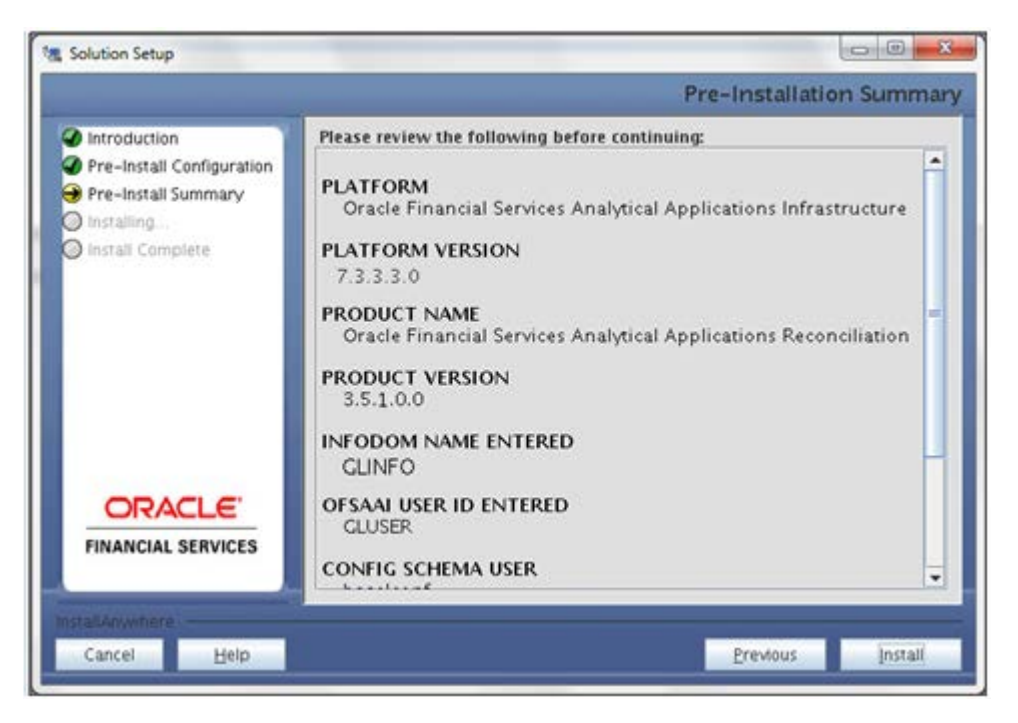

**Pre – Install Summary**

This screen prompt displays the installation process. To proceed further, wait for the installation to be completed.

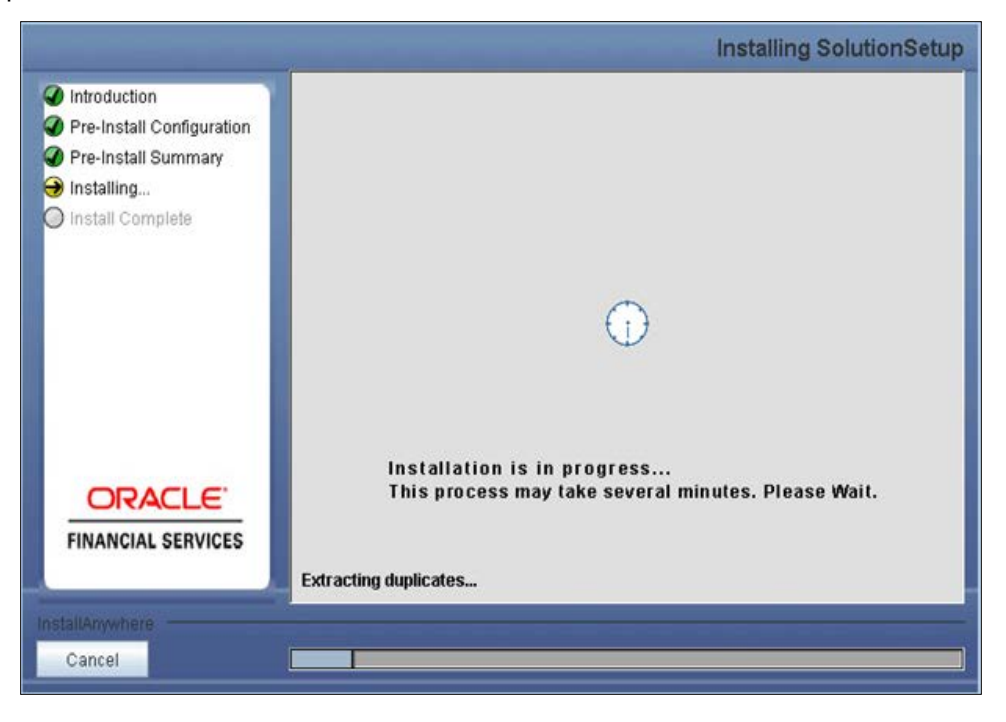

**Installation is in progress**

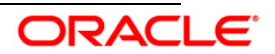

The following screen prompt displays the completion of installation of the Oracle Financial Services Analytical Applications Reconciliation Framework Release 3.5.1.0.0 Setup. Click **Done** to exit.

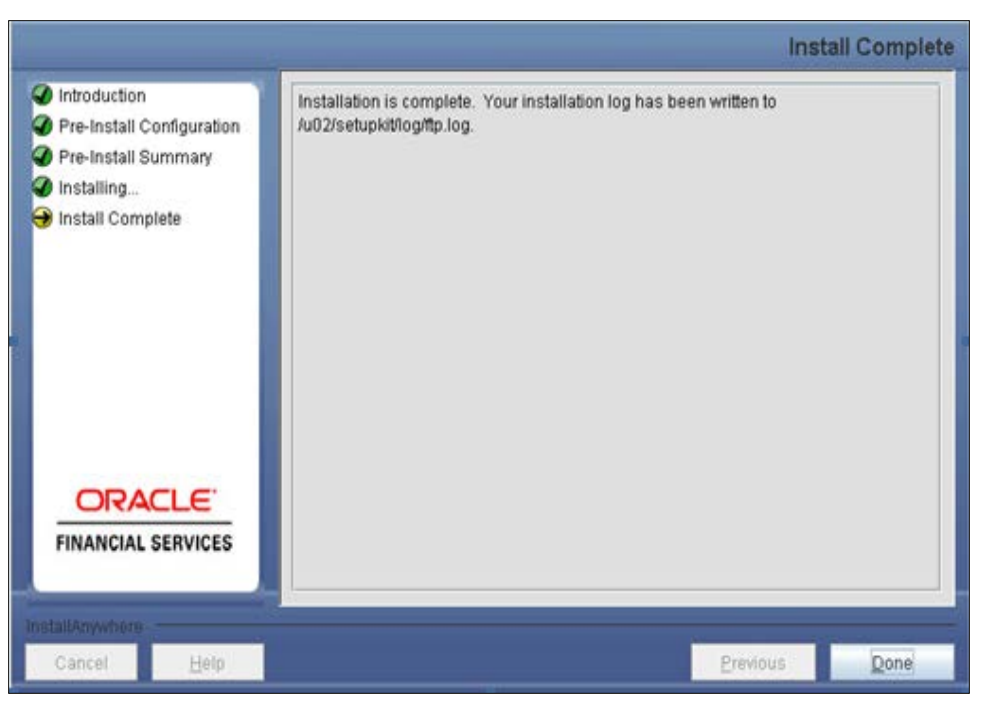

#### **Installation Complete**

## <span id="page-30-0"></span>**3.1.2 Machine B – Product Database Layer**

#### **Step 1**

To begin with the Oracle Financial Services Analytical Applications Reconciliation Framework Release 3.5.1.0.0 installation, execute **Setup.sh** with the parameter GUI (GUI Installation) or SILENT (for Silent installation).

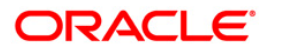

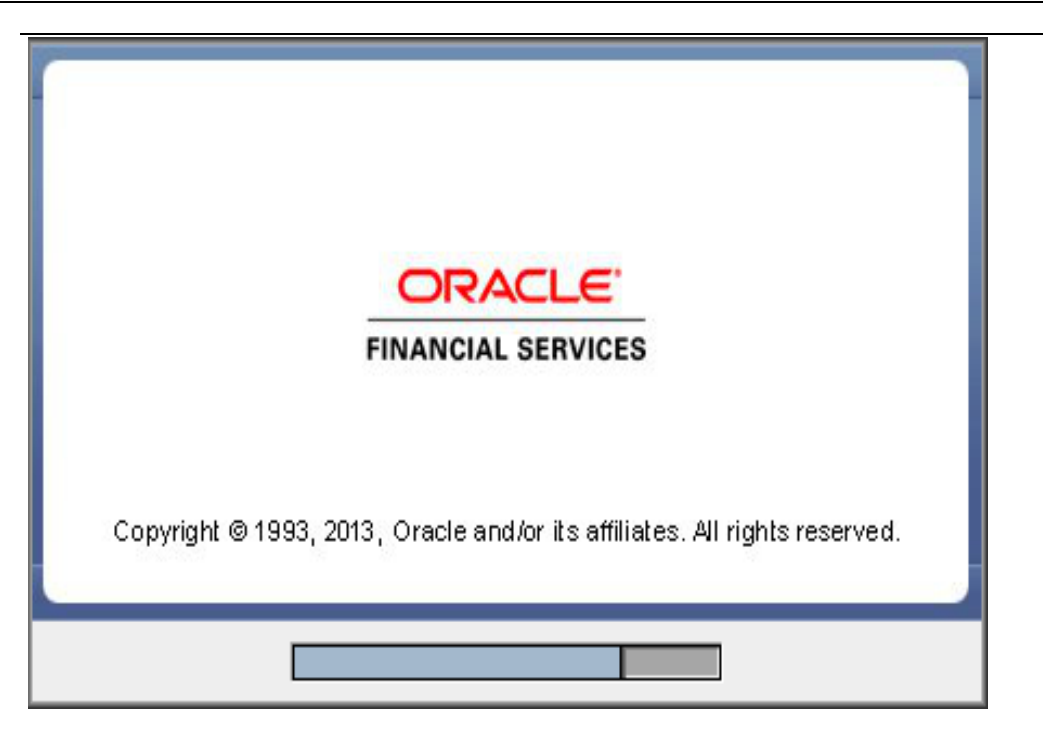

#### **Installation Splash Screen**

#### **Step 2**

Upon loading the installer, the **Introduction** screen displays the prerequisites for installation. Ensure that these prerequisites are met before you proceed.

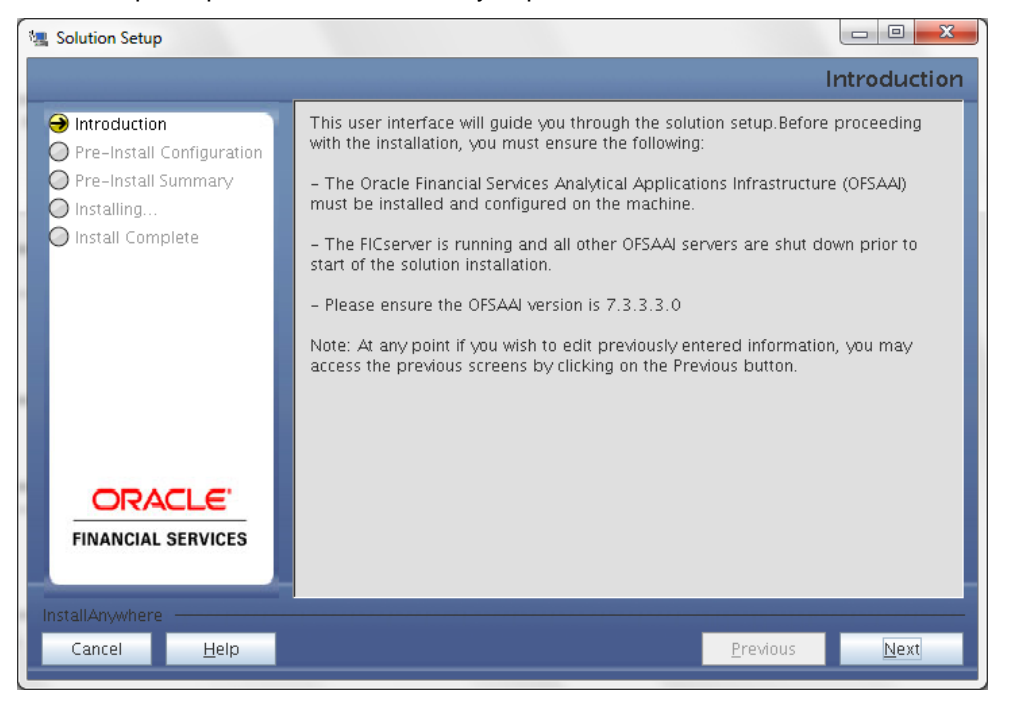

**Introduction Screen**

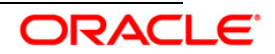

Choose the log mode for this installer. If **Debug** is selected then the debug information will get printed in the log file.

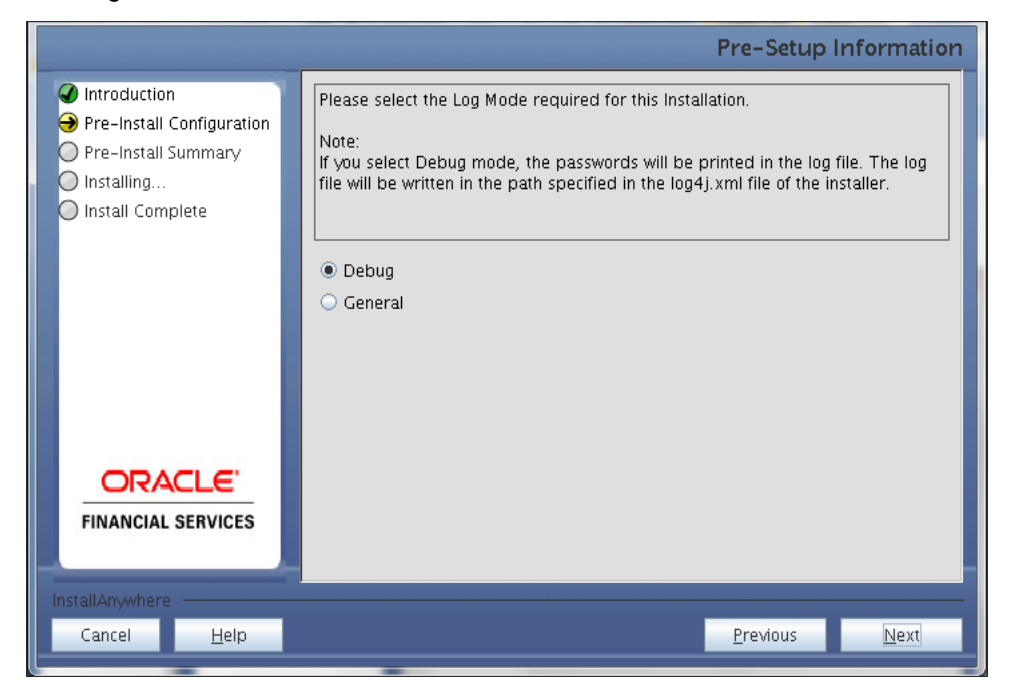

#### **Log Mode Option Screen**

#### **Step 4**

Enter the 9 digit Customer Identification number provided during the OFSAAI installation.

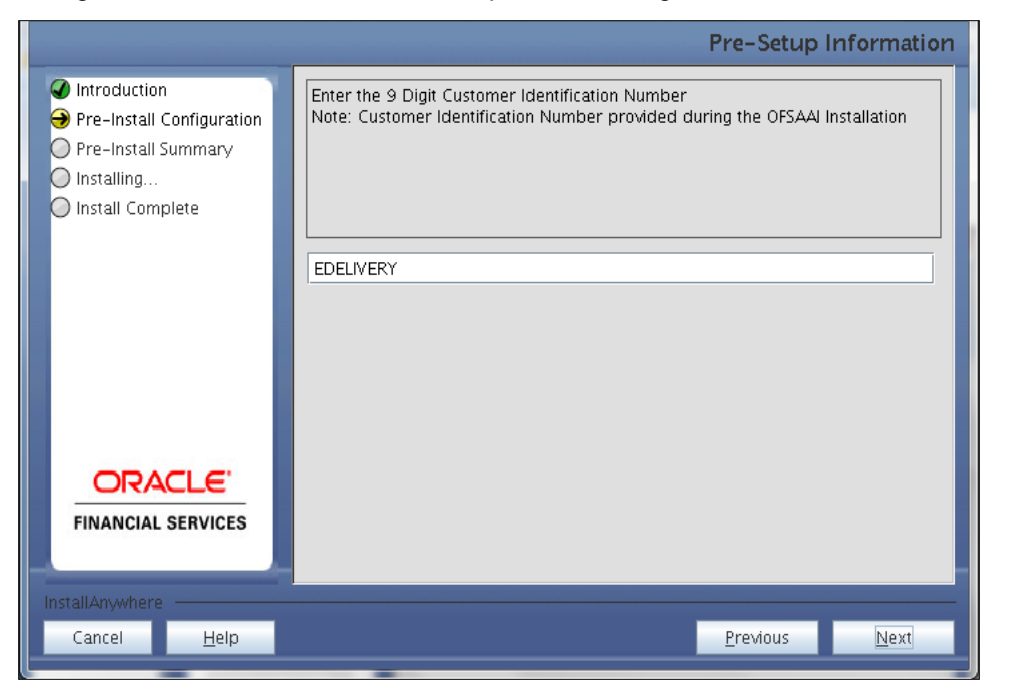

#### **Customer ID Input Screen**

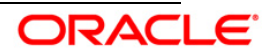

Click **Next** to continue.

#### **Step 5**

The **Pre Setup Information** screen requests for setup information.

Enter the OFSAAI User ID.

Select the appropriate Oracle Financial Services Analytical Applications Infrastructure layer that has been installed on the machine.

#### Example: **Database Layer**

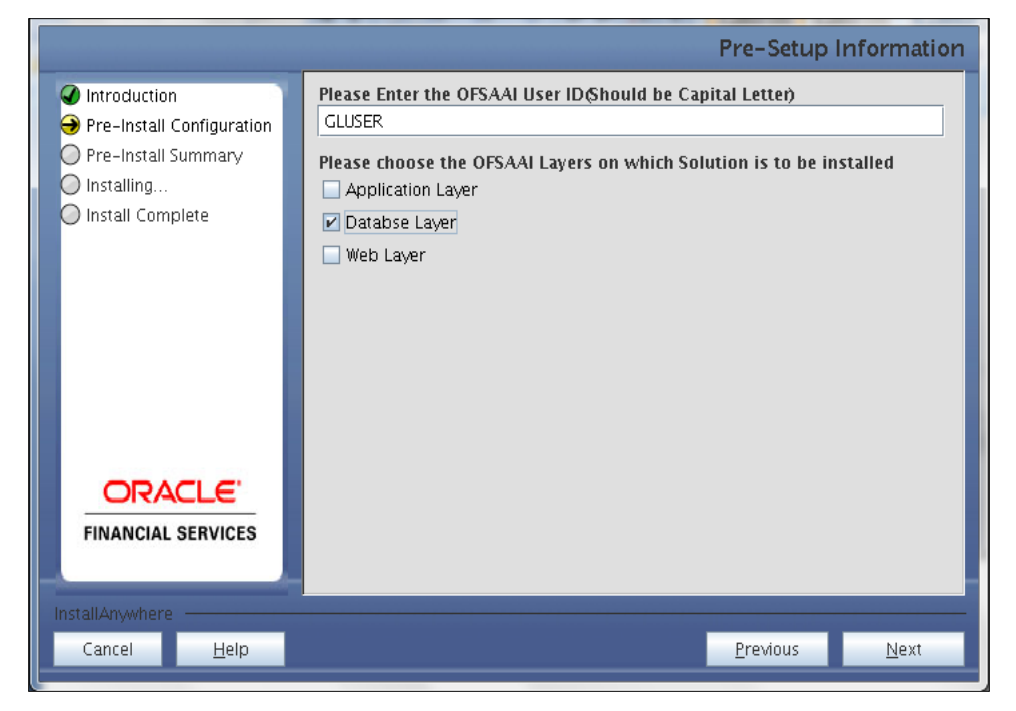

**Pre Setup Information Screen – Choose Layer to Install**

#### **NOTE:**

- For a single-tier Oracle Financial Services Analytical Applications Infrastructure Release 7.3.3.3.0 installation, you must select Application Layer, Database Layer and Web layer.
- For a multitier Oracle Financial Services Analytical Applications Infrastructure Release 7.3.3.3.0 installation, select the corresponding layer installed on the machine.

#### **Step 6**

Select the infodom from list of infodoms present in the setup, enter segment code and enter the application schema's TNS name in the following screen prompt.

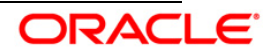

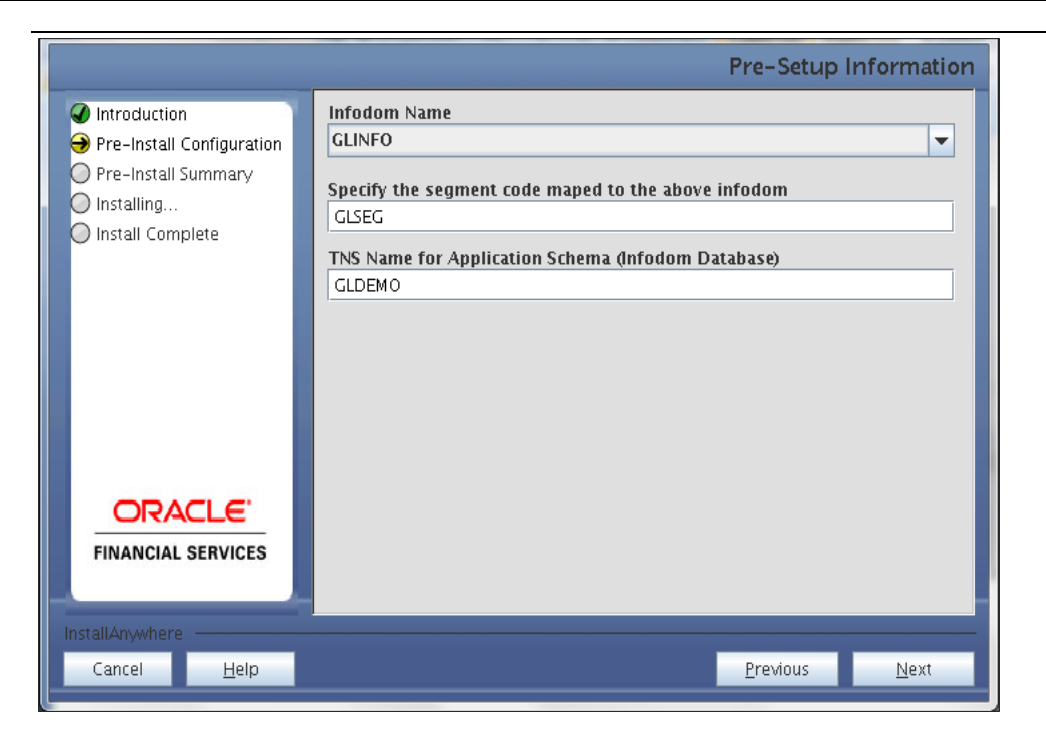

**Pre Setup Information Screen – Choose Layer to Install**

#### **Step 7**

This screen prompt summarizes the preinstallation details. Verify all the details and proceed.

Click **Install** to proceed.

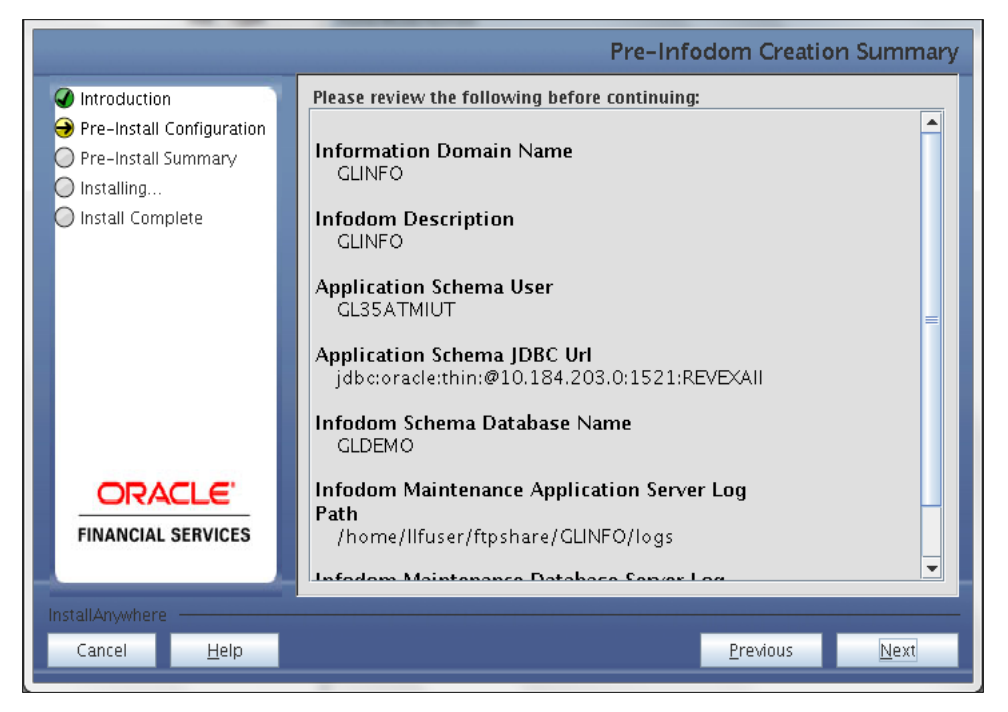

**Pre – Install Summary**

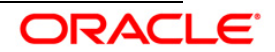

This screen prompt displays the installation process. Wait till the installation is complete.

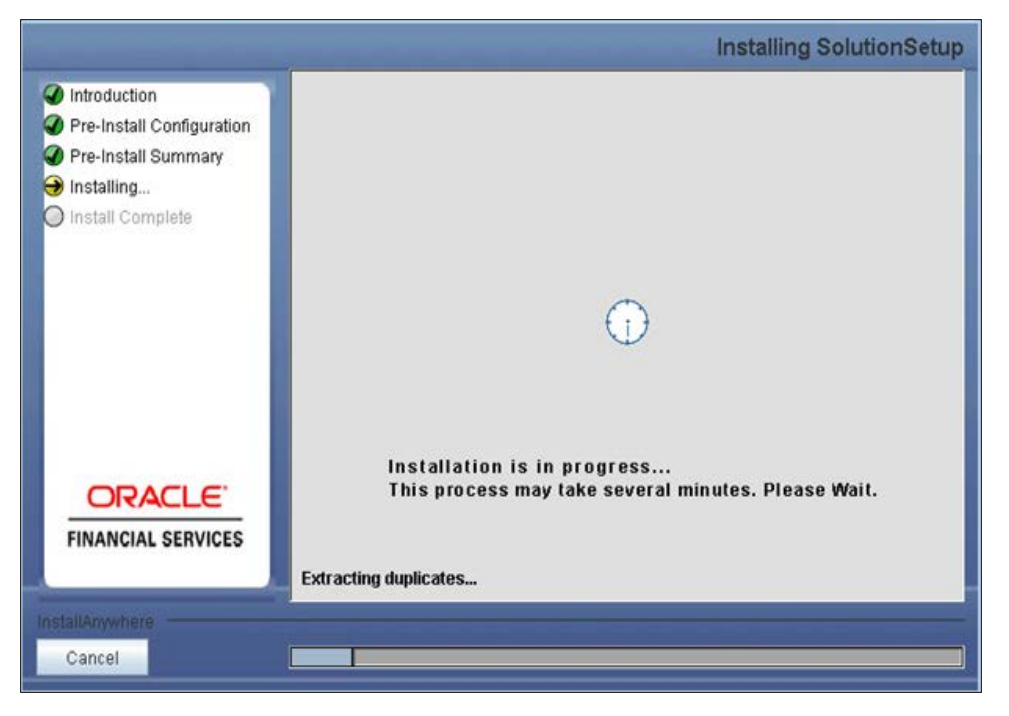

#### **Installation is in progress**

#### **Step 9**

The following screen prompt displays the completion of installation of the Oracle Financial Services Analytical Applications Reconciliation Framework Release 3.5.1.0.0 setup.

Click **Done** to exit.

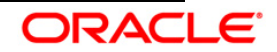

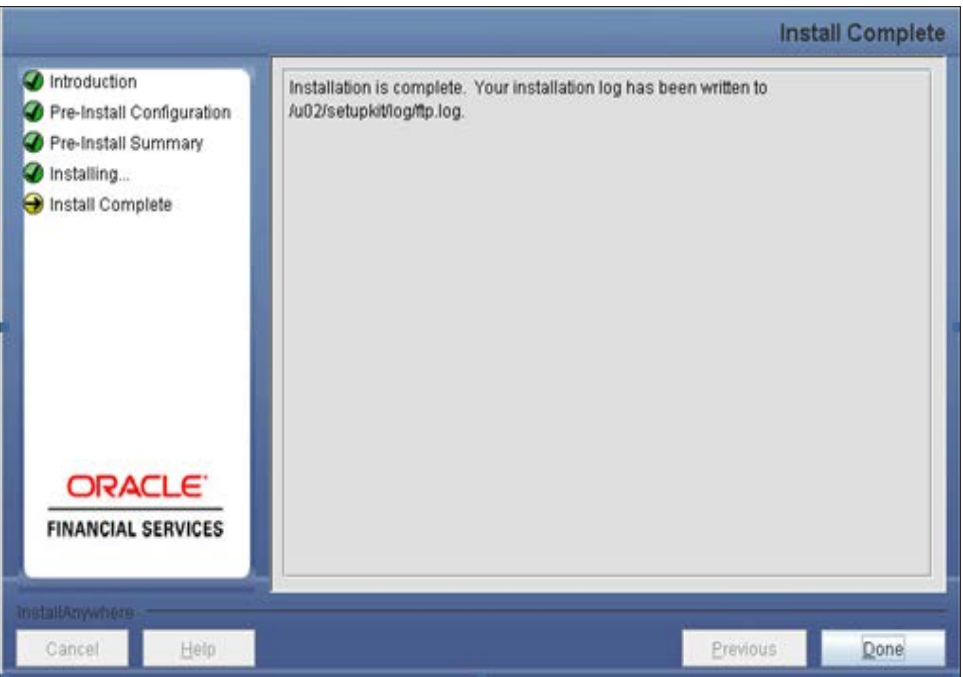

#### **Installation Complete**

## <span id="page-36-0"></span>**3.1.3 Machine C – Product Web Layer**

#### **Step 1**

To begin with the Oracle Financial Services Analytical Applications Reconciliation Framework Release 3.5.1.0.0 installation, execute **Setup.sh** with the parameter GUI (GUI Installation) or SILENT (for Silent installation).

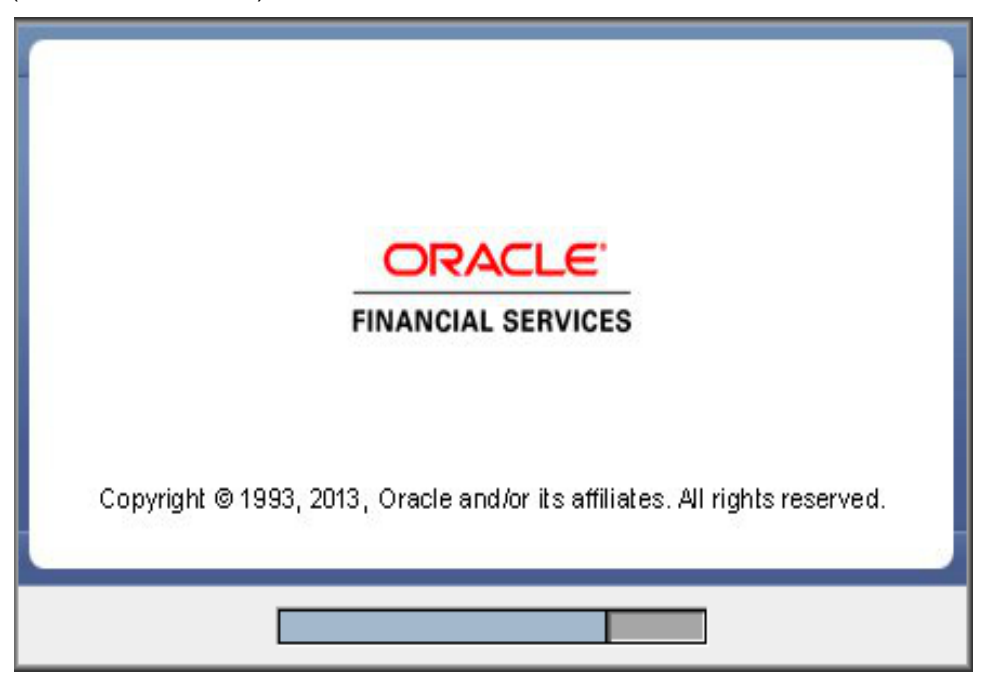

**Installation Splash Screen**

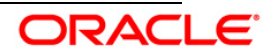

Upon loading the installer, the **Introduction** screen will display the prerequisites for installation. Ensure that these prerequisites are met before you proceed.

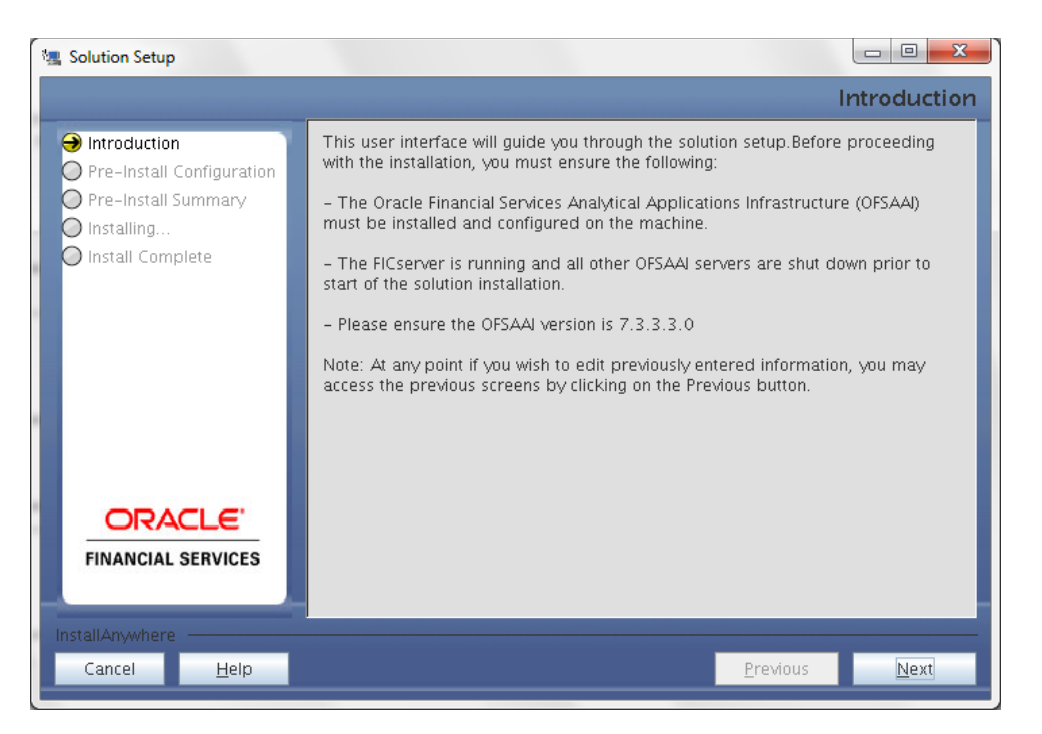

#### **Introduction Screen**

#### **Step 3**

Choose the log mode for this installer. If **Debug** is selected then the debug information will get printed in the log file.

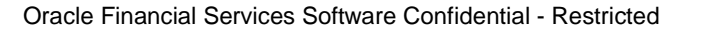

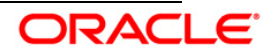

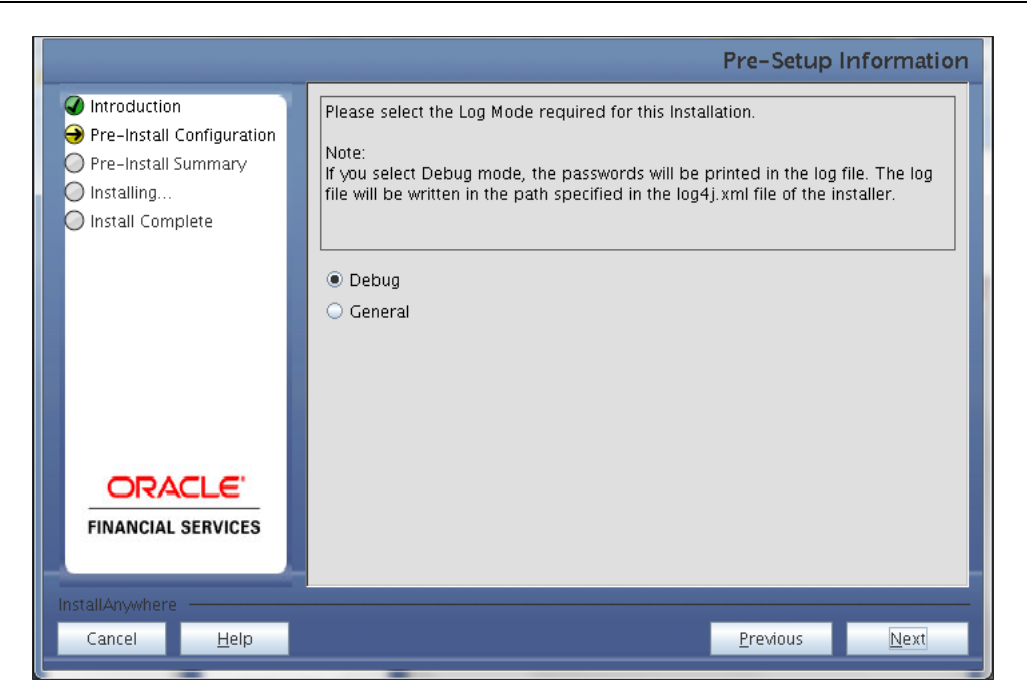

## **Log Mode Option Screen**

## **Step 4**

Enter the 9 digit Customer Identification number provided during the OFSAAI installation.

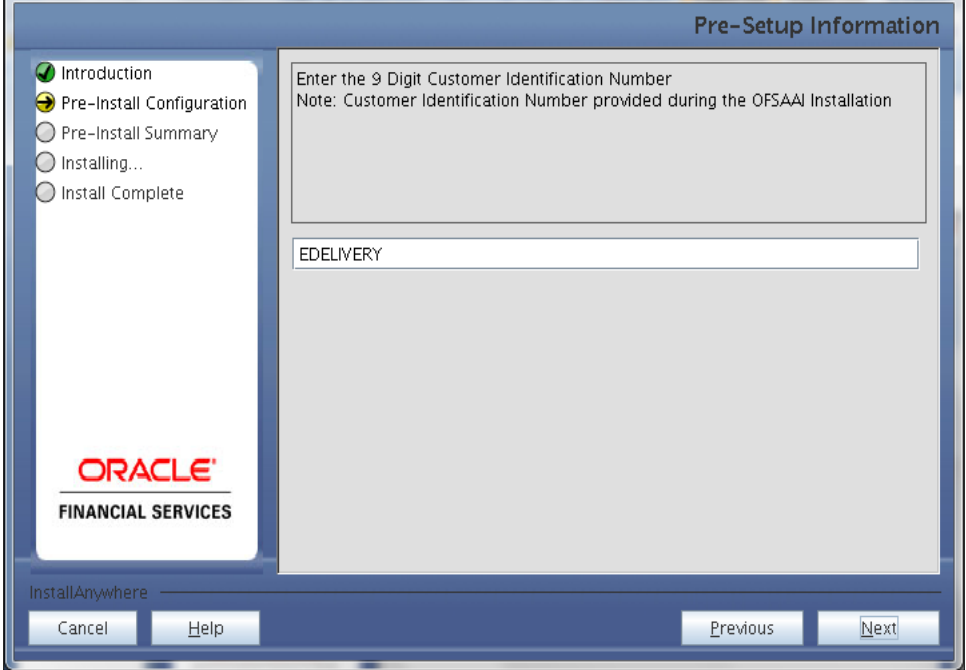

#### **Customer ID Input Screen**

Click **Next** to continue.

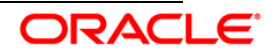

The **Pre Setup Information** screen requests for setup information.

Enter the OFSAAI User ID.

Select the appropriate Oracle Financial Services Analytical Applications Infrastructure layer that has been installed on the machine.

Example: **Web Layer**

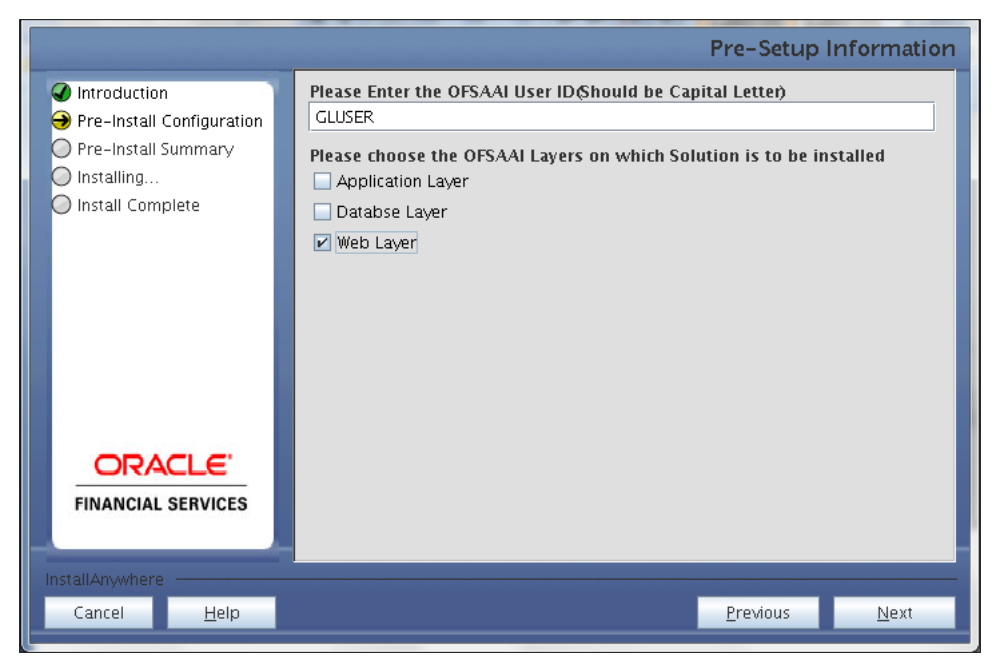

**Pre Setup Information Screen – Choose Layer to Install**

## **NOTE:**

- For a single-tier Oracle Financial Services Analytical Applications Infrastructure Release 7.3.3.3.0 installation, you must select Application Layer, Database Layer and Web layer.
- For a multitier Oracle Financial Services Analytical Applications Infrastructure Release 7.3.3.3.0 installation, select the corresponding layer installed on the machine.

#### **Step 6**

Select the infodom from list of infodoms present in the setup, enter segment code and enter the application schema's TNS name in the following screen prompt.

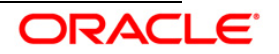

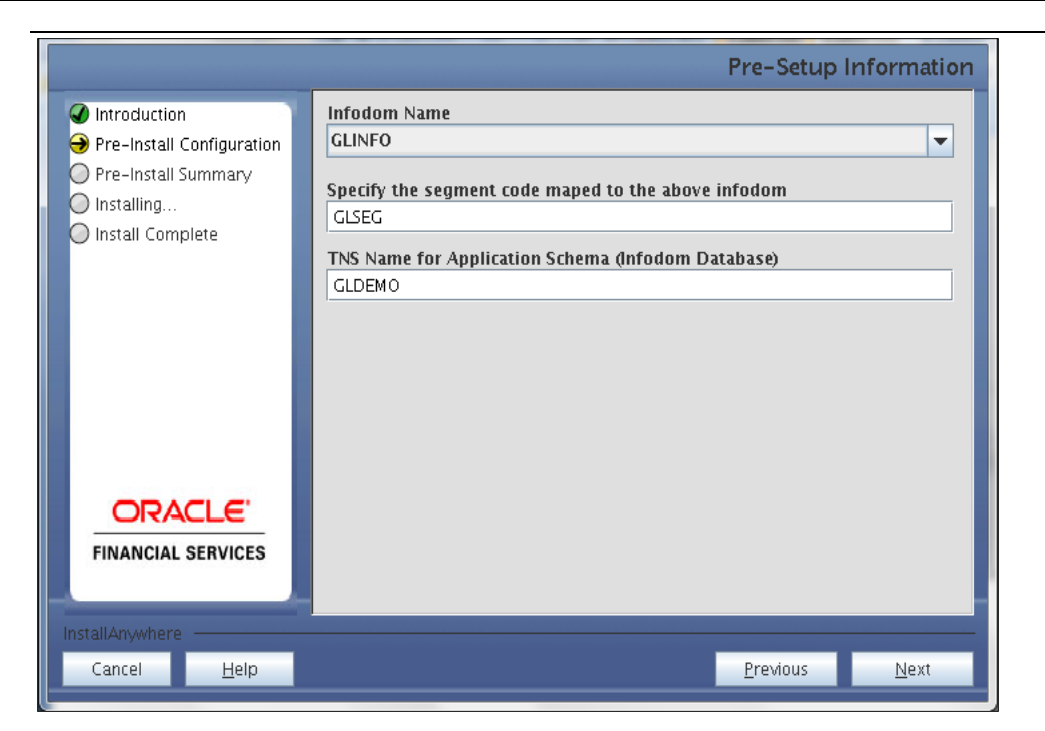

**Pre Setup Information Screen – Choose Layer to Install**

#### **Step 7**

This screen prompt summarizes the preinstallation details. Verify all the details and proceed.

Click **Install** to proceed.

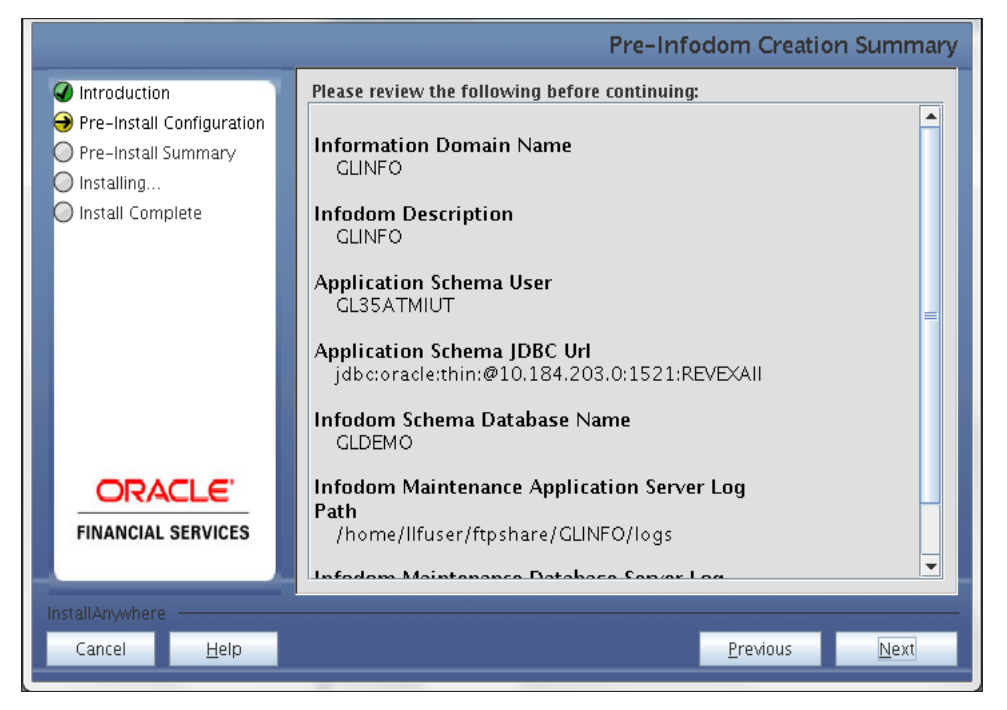

**Pre – Install Summary**

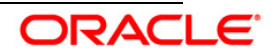

This screen prompt displays the installation process. Wait till the installation is complete.

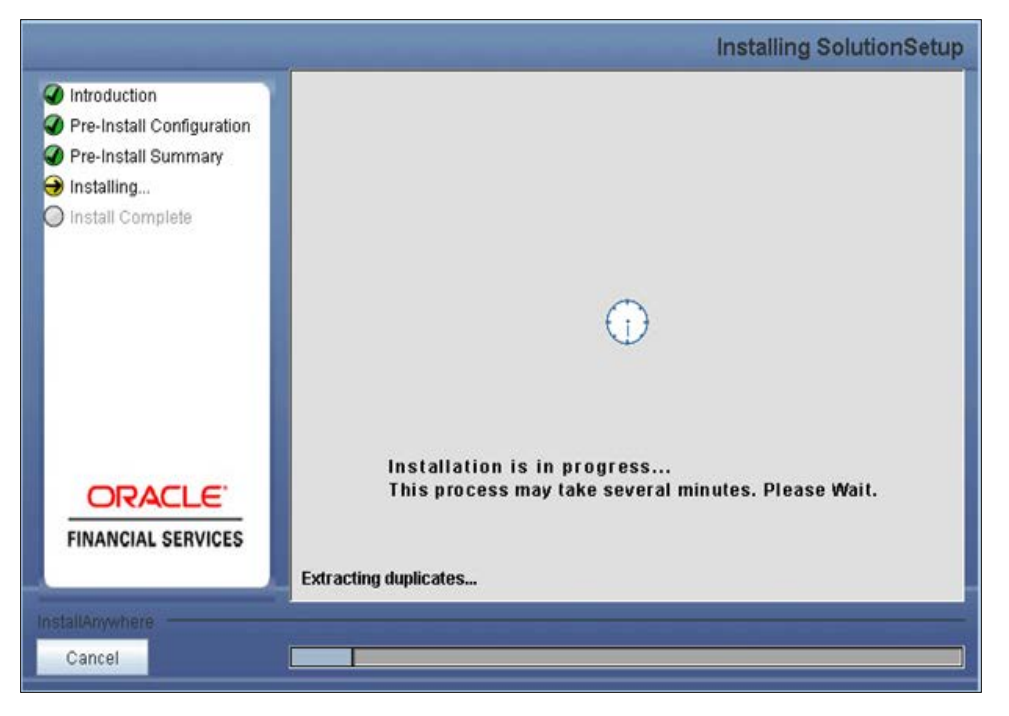

#### **Installation is in progress**

#### **Step 9**

The following screen prompt displays the completion of installation of the Oracle Financial Services Analytical Applications Reconciliation Framework Release 3.5.1.0.0 setup.

Click **Done** to exit.

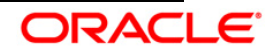

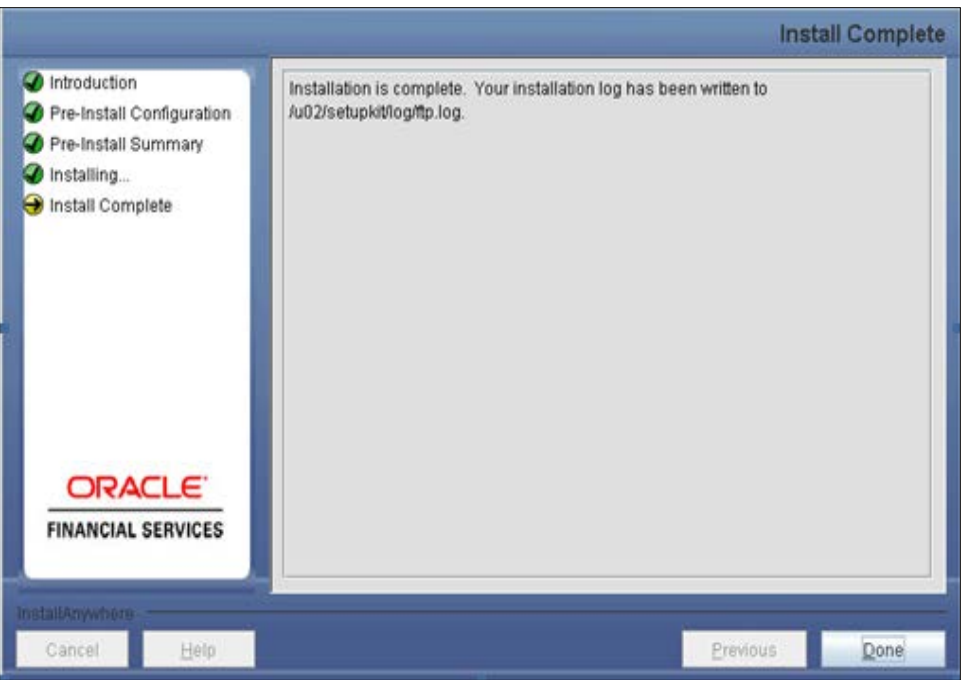

**Installation Complete**

## <span id="page-42-0"></span>**3.2 OFS Analytical Applications Reconciliation Framework Release 3.5.1.0.0 Installation- Silent Mode**

Silent installation is achieved through a properties file [Silent.props] that must be updated with proper values, before attempting to install using the silent mode.

- Copy the setup.sh, setup.bin, Silent.template, and ValidatePropsFile.jar to the layer(s) in which the installation has to be done.
- Create a copy of Silent.template and rename it as Silent.props.
- Edit the file "Silent.props" and specify the parameters as per the requirements.
- Execute Setup.sh with command line argument as SILENT, that is, **Setup.sh SILENT**, to start the installer

The following table lists all the properties that need to be specified:

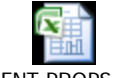

SILENT.PROPS.xlsx

**NOTE:** Do not install the application in same segment when run management is used.

#### <span id="page-42-1"></span>**3.3 Post Installation Activities**

#### **OFSAAI Server Memory Configuration**

Once the installation of Oracle Financial Services Analytical Applications Reconciliation

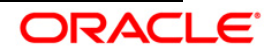

Framework Release 3.5.1.0.0 application is completed, refer to the following activities:

• The following tag should be added manually in web.xml if not already present in web.xml:

```
<r esour ce- r ef > <descr i pt i on>DB Connect i on <I nf odom_Name></ descr i pt i on>
 <r es- r ef - name>j dbc/ <i nf odom_name></ r es- r ef - name>
 <r es- t ype>j avax. sql . Dat aSour ce</ r es- t ype>
              <r es- aut h>Cont ai ner </ r es- aut h>
             \langle r esour ce-ref >
```
- Create a connection pool in the infodom. *For more information, refer to the [OFSAAI](http://docs.oracle.com/cd/E28070_01/books/Infrastructure/7.3/OFSAAI_7.3_Installation-&-Configuration_Guide.pdf)  [7.3.0.0.0 Installation manual.](http://docs.oracle.com/cd/E28070_01/books/Infrastructure/7.3/OFSAAI_7.3_Installation-&-Configuration_Guide.pdf)*
- Copy the dynamic Services.xml, Dynamic services.dtd, Lookupservices.xml and lookup.dtd from the \$FIC\_HOME/conf of app layer to ficdb/conf of the db layer.
- Map the following Functions to GLADMINR, GLANALYST or GLAUTHR Role(s) to view Reconciliation Framework link. The user can alternatively create a new Role and assign it to the Functions.
	- ADDGLCODE
	- **MODGLCODE**
	- **VIEWGLCODE**
	- DELGLCODE
	- ADDGLMAP
	- MODGLMAP
	- **VIEWGLMAP**
	- DELGLMAP
	- SUBGLADJ
	- VIEWGLADJ
	- **EDITGLADJ**
	- ADDGLCOR
	- **EDITGLCOR**
	- **DELGLCOR**
	- APPGLADJ
	- REJGLADJ
	- **APPVWGLADJ**
	- APPGLCOR
	- REJGLCOR
	- **VIEWGLCOR**
	- **EXECUTEGL**
	- ADDGLPRM
	- VIEWRUNDET
	- **MODRUNPRM**

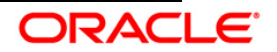

- **EXEREQRUN**
- Map the domain segment names to a User Group manually and authorize it.
- Check for "export LDR\_CNTRL=MAXDATA=0x40000000" in the .profile. If already commented as per preinstallation activity then uncomment it.
- Create and deploy the EAR/WAR file into webserver. *For more information on deploying the EAR/WAR file refer the [OFSAAI 7.3.0.0.0 Installation manual.](http://docs.oracle.com/cd/E28070_01/books/Infrastructure/7.3/OFSAAI_7.3_Installation-&-Configuration_Guide.pdf)*
- Start all OFSAAI Servers.
- Start the web server after deployment.
- Refer *Start Infrastructure* section in the OFSAAI Installation Guide for assistance in starting the servers.
- Recompile all the Functions, procedures and views.
- Re-save all the Hierarchies and the other metadata in OFSAAI.
- The log for resaving hierarchies can be found under \$FIC\_APP\_HOME/common/FICServer/logs/ResaveLog.log.
- "Execute MDB Batches from Batch Execution Screen after mapping USERGROUP using User group - Batch Execution Mapping Utility of OFSAAI." Batches are to be executed in sequence:
	- o <INFODOM>\_MDB
	- o <INFODOM>\_MDB\_OBJECT\_APPLN\_MAP

The OFSAA Reconciliation Framework Release 3.5.1.0.0 application is now ready to be used.

If you encounter any problems during setup, please contact OFSAA Support at [Oracle Support.](https://support.oracle.com/)

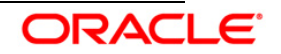

# <span id="page-45-0"></span>4. **Oracle Financial Services General Ledger Configuration**

Following steps are to be followed for configuring General Ledger Analytics v3.5.1.0.0 Dashboards and Reports after OBIEE installation (Server):

#### **A. Preliminary Installation of Software**

- 1. Make sure Oracle Business Intelligence (Version 11.1.1.7.1) installation is completed and available.
- 2. If the OBIEE is installed in other than Windows environment, make sure that a standalone OBIEE Client is installed in a Windows environment.

#### **B. Modify Repository Connection Pool Settings For Windows Server**

1. Copy the Repository file from the \$FIC\_HOME/GLBI and place it in the Repository folder where OBIEE is installed.

i.e.<OBIEE Install Folder>/instances/instance1/bifoundation/ OracleBIServerComponent/coreapplication\_obis1/repository.

- 2. Select Start > Programs > Oracle Business Intelligence > Administration.
- 3. Select File > Open > Offline.
- 4. Locate the OFS GL 3.5.rpd and open.
- 5. Provide Repository password. The Repository password is **'weblogic123'**

Set the Connection Pool Properties

- 6. In the "Physical" layer, under Database object double-click on the "Connection Pool" to update its properties..
- 7. In the 'General' tab, edit / check the following entries:
- 8. Call Interface: Default (OCI 10g/11g)
- 9. Update Data source name as give in the below example:

```
For example: 
(DESCRIPTION=(ADDRESS_LIST=(ADDRESS=(PROTOCOL=TCP)(HOST=<Database 
IP Address>)(PORT=<Port no>)))(CONNECT_DATA=(SID=<Database name>)))
```
- 10. Enter Database Schema user name in the User Name field.
- 11. Enter Database Schema password in the Password field.
- 12. Click 'OK' to close the window and click 'Save' to save the RPD file.
- 13. Click 'No' for the Global Consistency Message.

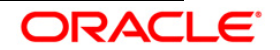

14. Close the RPD file (File / Exit).

#### **For Other Servers**

- 1. Copy the Repository file from the \$FIC\_HOME/GLBI and place it anywhere in the local Windows system.
- 2. Open the BI Administration tool in the windows environment.
- 3. Select Start > Programs > Oracle Business Intelligence Enterprise Edition Plus Client> Administration.
- 4. Select File > Open > Offline.
- 5. Locate the file OFS GL 3.5.rpd and open.
- 6. Provide Repository password. The Repository password is **'weblogic123'**

Set the Connection Pool Properties as described above 6-14.

#### **C. Starting Node manager and Weblogic Servers**

1. Check if the Node Manager is running or not. If not then follow the below steps.

#### **For Windows Server**

- 1.1 Go to the services.
- 1.2 Start the Service Oracle Weblogic NodeManager.

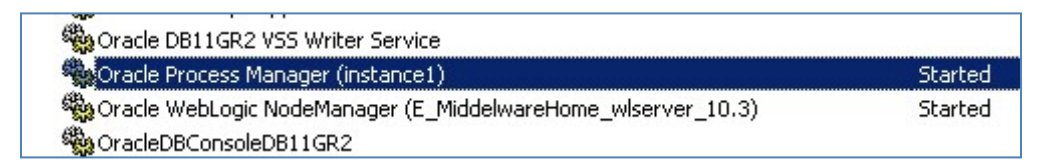

Alternatively you can start Node Manager and all the managed services from the All Programs -> Oracle Business Intelligence-> Start BI Services option in the start menu.

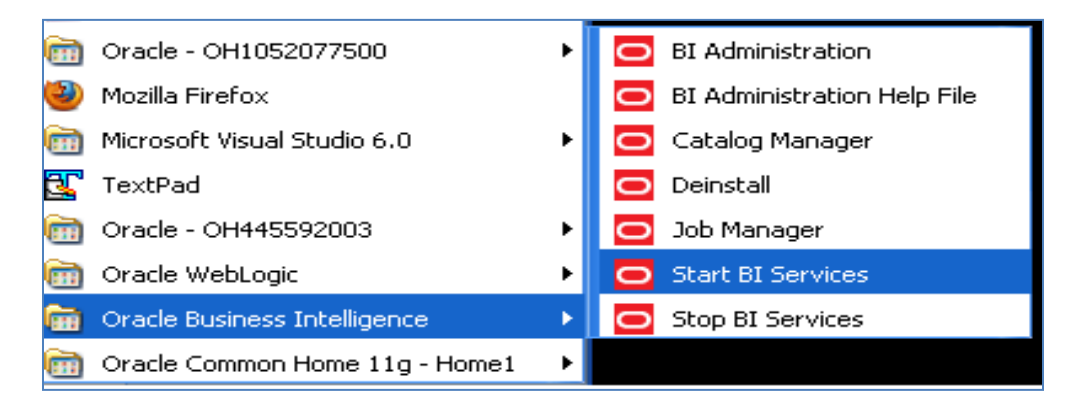

#### **For Other Servers**

1.1 Navigate to < OBIEE Install Folder >/ wlserver\_10.3/server/bin folder.

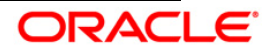

- 1.2 Run the following command: '**nohup ./startNodeManager.sh &**'.
- 2. Check if the Weblogic AdminServer if running or not. If not then follow the below steps.

#### **For Windows Server**

- 2.1 Navigate to < OBIEE Install Folder >/user\_projects/domains/bifoundation\_domain/bin
- 2.2 Run the following command: startWebLogic.cmd

Note: The Weblogic Admin Server would have been already started if you had started through the All Programs -> Oracle Business Intelligence-> Start BI Services option as stated above.

#### **For Other Servers**

- 2.1 Navigate to < OBIEE Install Folder >/user\_projects/domains/bifoundation\_domain/bin
- 2.2 Run the following command: **'./startWebLogic.sh**'
- 2.3 Enter the weblogic credential defined during the installation.
- 2.4 Bringing up this service may take a few minutes depending on your environment, wait until the command line stops scrolling and indicates server in RUNNING mode.

2010 10:32:06 AM CEST> <Notice> <WebLogicServer> <BEA-000365> <Server state changed to RUNNING> 2010 10:32:06 AM CEST> <Notice> <WebLogicServer> <BEA-000360> <Server started in RUNNING mode>

- 3. Start Weblogic Managed Server (bi\_server1)
	- 3.1 Log in to Fusion Middleware Control ' **http://<hostserver name or IP>:<Port No Default is 7001>/em'** using the weblogic credentials defined during installation.
	- 3.2 Under the WebLogic Domain expand the bifoundation\_domain node in the navigation tree, and select bi\_cluster. Select bi\_cluster, and click the WebLogic Cluster menu to the right of it. Select the Control option from the menu, and select Start Up to start the Managed Servers.

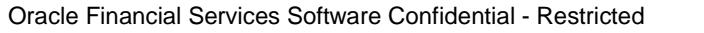

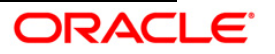

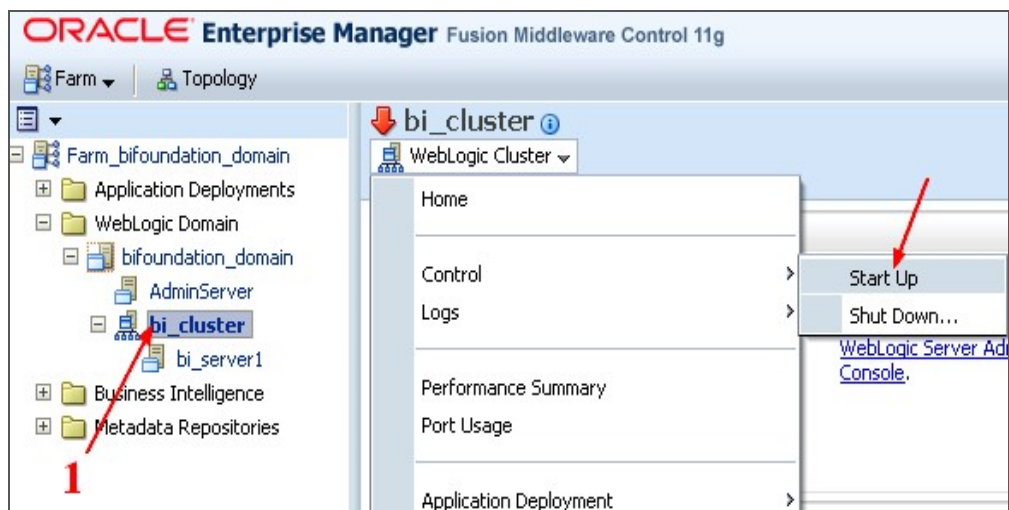

#### 3.3 Verify the status of the applications.

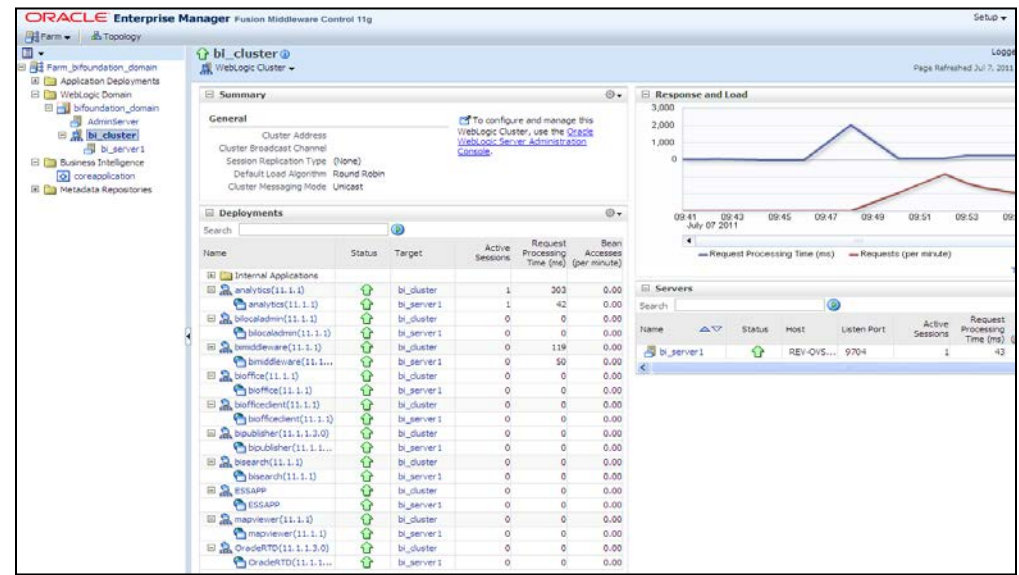

### **D. Deployment**

#### **1. Deploy RPD file.**

- 1.1 Log in to Fusion Middleware Control 'http**://<hostserver name or IP>:<Port No Default is 7001>/em'** using the weblogic credentials defined during installation.
- 1.2 Go to Business Intelligence folder > coreapplication> Deployment and click on Lock and Edit Configuration.

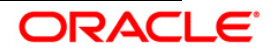

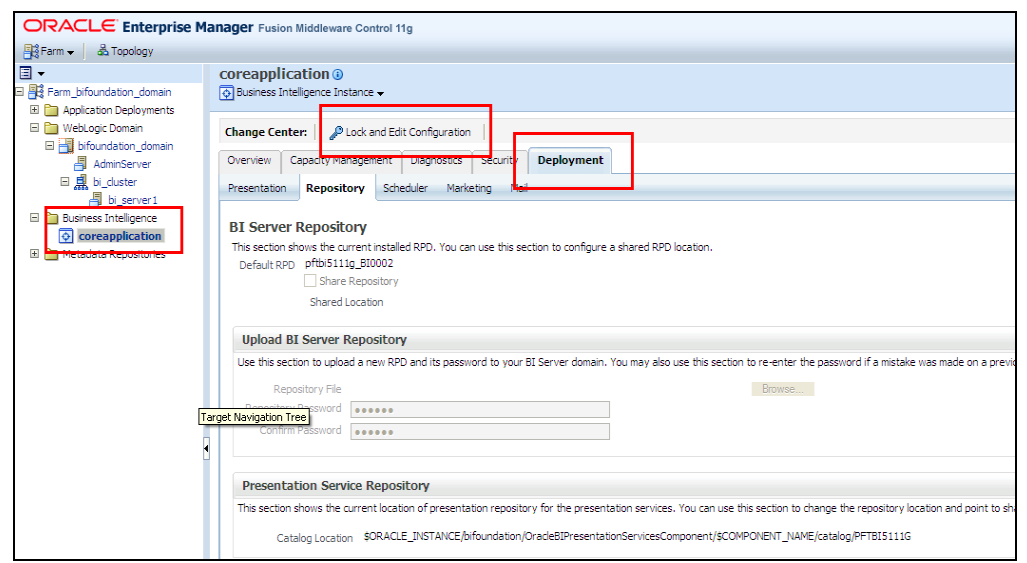

- 1.3 In the Upload BI Server Repository click on Browse and locate the folder where the new OFS GL 3.5.RPD which has to be deployed is present.
- 1.4 Now put the existing RPD Password. Then Apply > Activate Changes.
- 1.5 You can see the new Default RPD as the OFSGL3\_BI0003.5

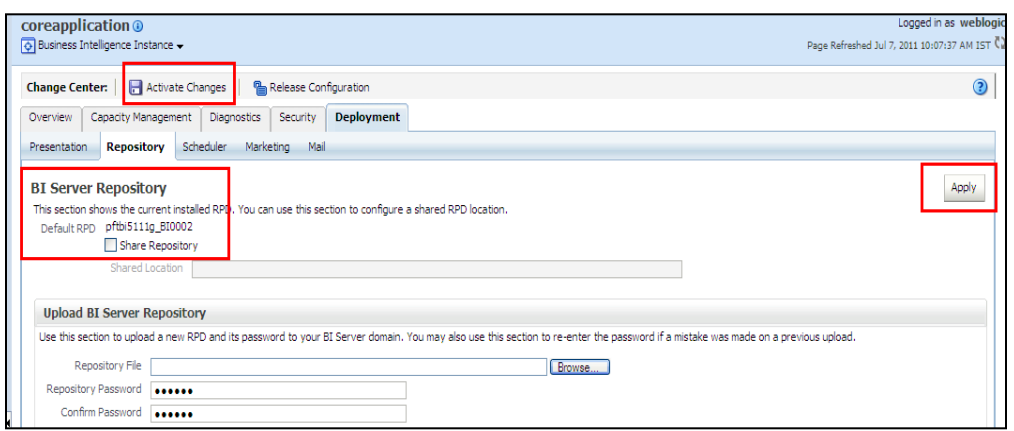

- 1.6 Restart the BI Server as mentioned in section E.
- 1.7 Modify the NQSConfig.INI file to incorporate User Roles and Group Id changes in case any GUID related error occurs. The location is

< OBIEE Install Folder> /instances/instance1/config/OracleBIServerComponent/coreapplication\_obis1

Change the FMW\_UPDATE\_ROLE\_AND\_USER\_REF\_GUIDS to YES.

e.g. FMW\_UPDATE\_ROLE\_AND\_USER\_REF\_GUIDS = YES;

1.8 After modifying the file Restart the BI services again to remove the above error.

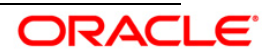

## **2. Deploy Web Catalog.**

- 2.1 Copy the GL\_Recon\_3.5.catolog file from \$FIC\_HOME/GLBI folder.
- 2.2 Go to Business Intelligence folder > coreapplication> Deployment and check for the Catalog name. Change to GL then apply and activate changes. This will create a new empty catalog with the name given.

e.g.

\$ORACLE\_INSTANCE/bifoundation/OracleBIPresentationServicesComponent/\$COM PONENT\_NAME/catalog/GL

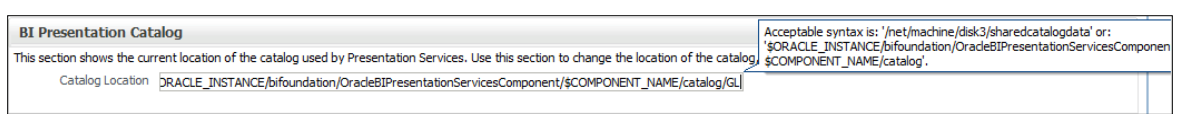

- 2.3 Go to Catalog Manager. Open the newly created catalog. File -> Open Catalog.
- 2.4 Open the catalog offline -> Browse to the catalog path. Click OK.

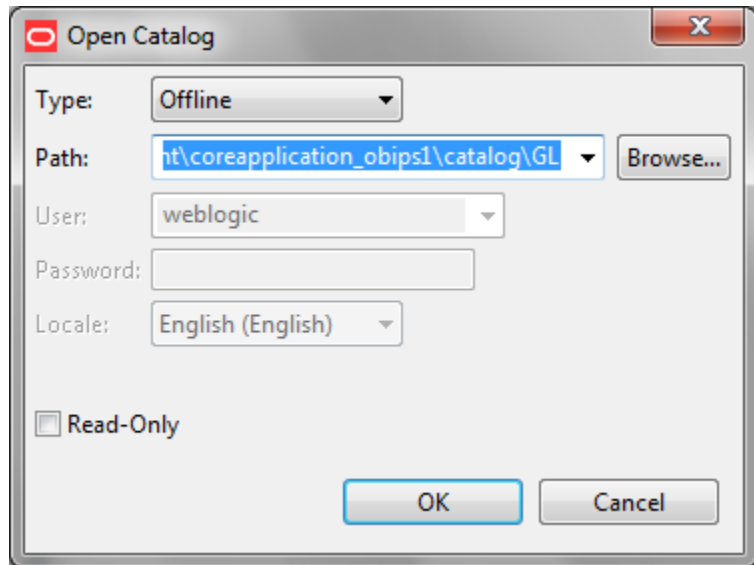

2.5 Now navigate to the /**shared** folder in the catalog manager and unarchive by selecting the path where the GL\_Recon\_3.5.catolog was present. Then press ok.

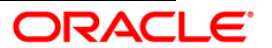

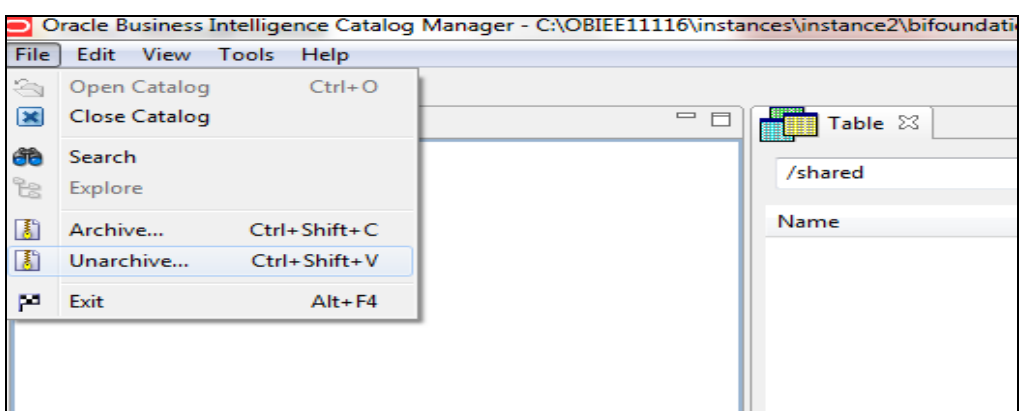

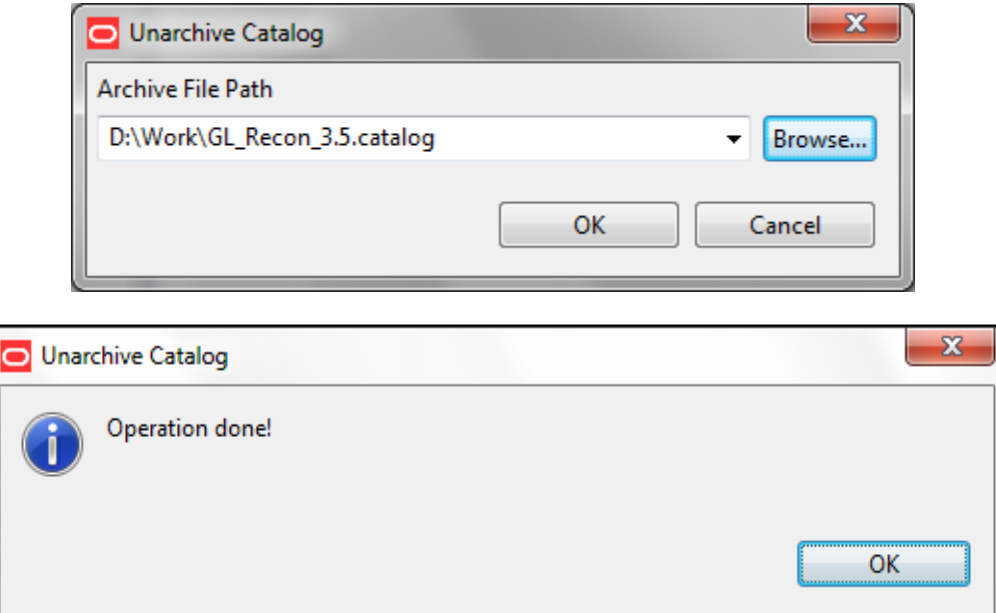

2.6 Verify that the GL folder appears under /shared folder.

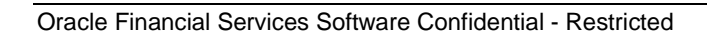

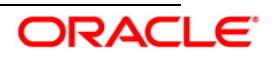

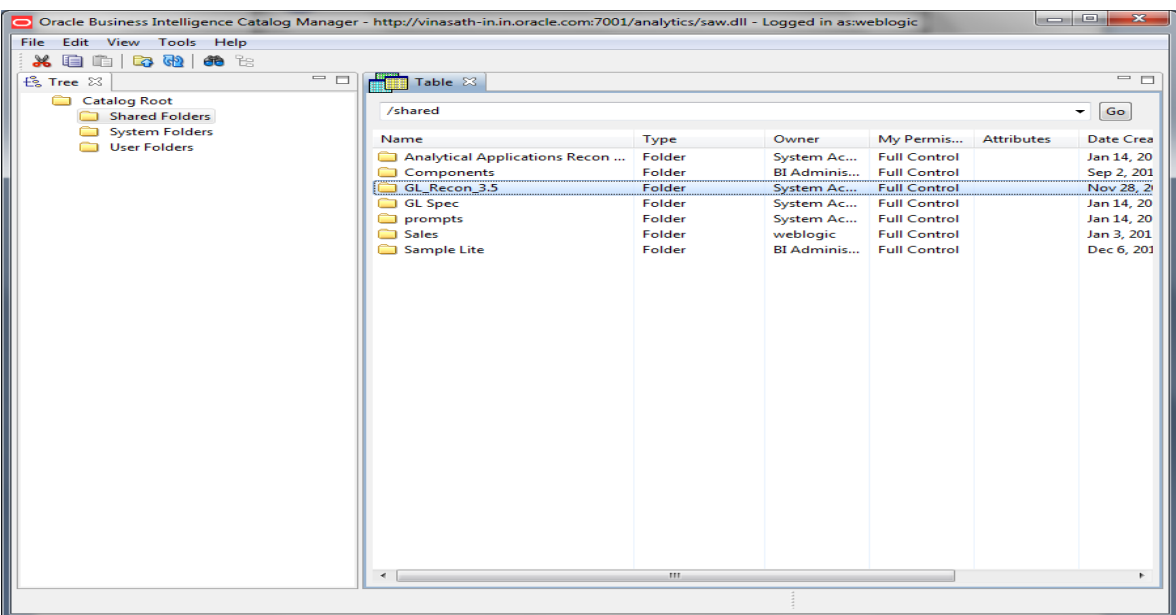

- 2.7 Once the Unarchive is done. Restart the BI Presentation Services(see section E) to apply the change.
- 2.8 Modify the instanceconfig.xml file in case of any GUID error related to the BI Presentation Server to instruct Presentation Services to refresh GUIDs on restart.

The location of instanceconfig.xml file is < OBIEE Install Folder> /instances/instance1/config/OracleBIPresentationServicesComponent/coreapplication \_obips1

Edit the file to add the line

<UpdateAccountGUIDs>UpdateAndExit</UpdateAccountGUIDs> and restart the BI presentation services once again.

2.9 Please note that the steps mentioned above will force the BI Presentation Services to be shut down after updating the Account GUIDS.

In that case Go to instanceconfig.xml file and revert back the changes made i.e. remove the line <UpdateAccountGUIDs>UpdateAndExit</UpdateAccountGUIDs> from the instanceconfig.xml file and restart the services again.

#### **E. Starting the Analytics services**

The Oracle Business Intelligence system components can be started in any of the following manner.

1. Through OPMN controller

#### **For Windows Server**

1.1 Open a command prompt, navigate to <OBIEE Install Folder>/instances/instance1/bin

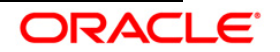

1.2 Run the 'opmnctl startall' command.

#### **For Other Servers**

- 1.1 Navigate to < OBIEE Install Folder > /instances/instance1/bin
- 1.2 Run the command **'. /opmnctl startall'**
- 1.3 Check the status by running the command **'. /opmnctl status'**

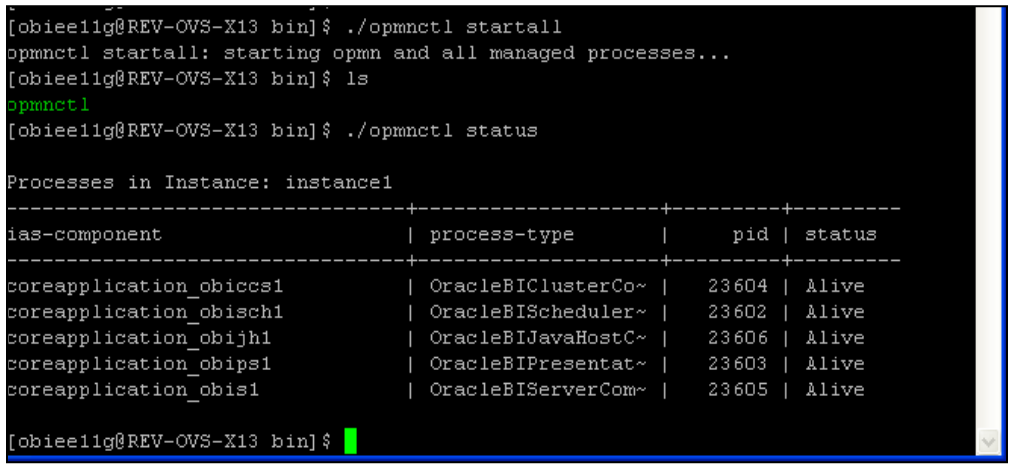

- 2. Through Enterprise Manager
	- 2.1 Login to the EM administration screen using the url 'http**://<hostserver name or IP>:<Port No Default is 7001>/em'**
	- 2.2 Expand 'Business Intelligence' node on the left and choose Coreapplication.
	- 2.3 Navigate to Capacity management > Availability.
	- 2.4 Click on the necessary buttons to start and stop the services.

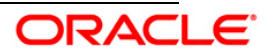

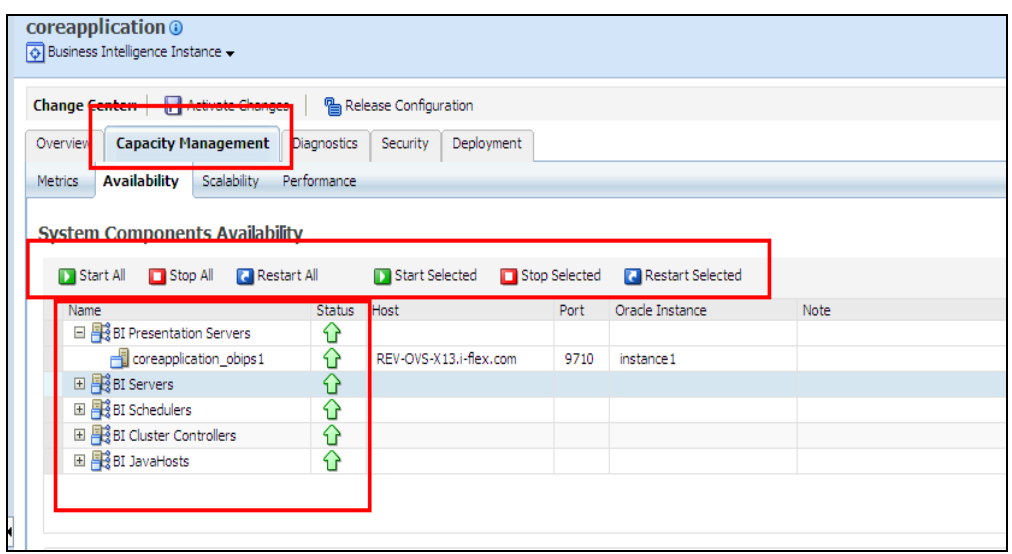

3. In case of any problems check for the log files present in the respective diagnostic folders of analytics server that is, <OBIEE Install Folder>/instances/instance1/diagnostics/logs.

#### **F. Testing the Analytics reports**

- 1 Log in to '**http:// <host server name or IP>:<Port No default is 7001>/analytics/saw.dll?Dashboard'** using your Administrator credentials created during platform install.
- 2 Check for the reports availability.
- 3 In case of any problems check for the log files present in the respective diagnostic folders of analytics server, that is, <OBIEE Install Folder>/instances/instance1/diagnostics/logs.

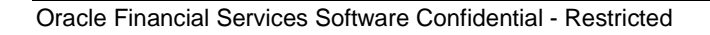

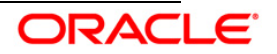

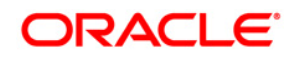

Installation Manual May 2014 Oracle Financial Services Analytical Applications Reconciliation Framework, Release 3.5.1.0.0. Oracle Corporation World Headquarters 500 Oracle Parkway Redwood Shores, CA 94065 U.S.A.

Worldwide Inquiries: Phone: +1.650.506.7000 Fax: +1.650.506.7200 <http://www.oracle.com/us/industries/financial-services/index.html> Copyright © 2014 Oracle Financial Services Software Limited. All rights reserved.

No part of this work may be reproduced, stored in a retrieval system, adopted or transmitted in any form or by any means, electronic, mechanical, photographic,<br>graphic, optic recording or otherwise, translated in any langu

Due care has been taken to make this Installation Manual and accompanying software package as accurate as possible. However, Oracle Financial Services Software Limited makes no representation or warranties with respect to the contents hereof and shall not be responsible for any loss or damage caused to the user<br>by the direct or indirect use of this Installation Manual an the right to alter, modify or otherwise change in any manner the content hereof, without obligation of Oracle Financial Services Software Limited to notify any person of such revision or changes.

All company and product names are trademarks of the respective companies with which they are associated.

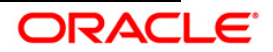